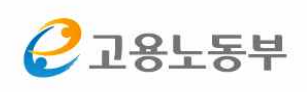

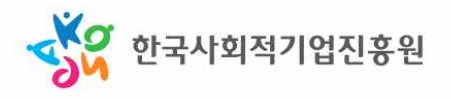

# Social Enterprise Information System 사회적기업 통합정보시스템 매뉴얼

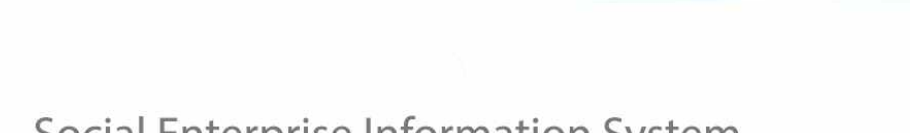

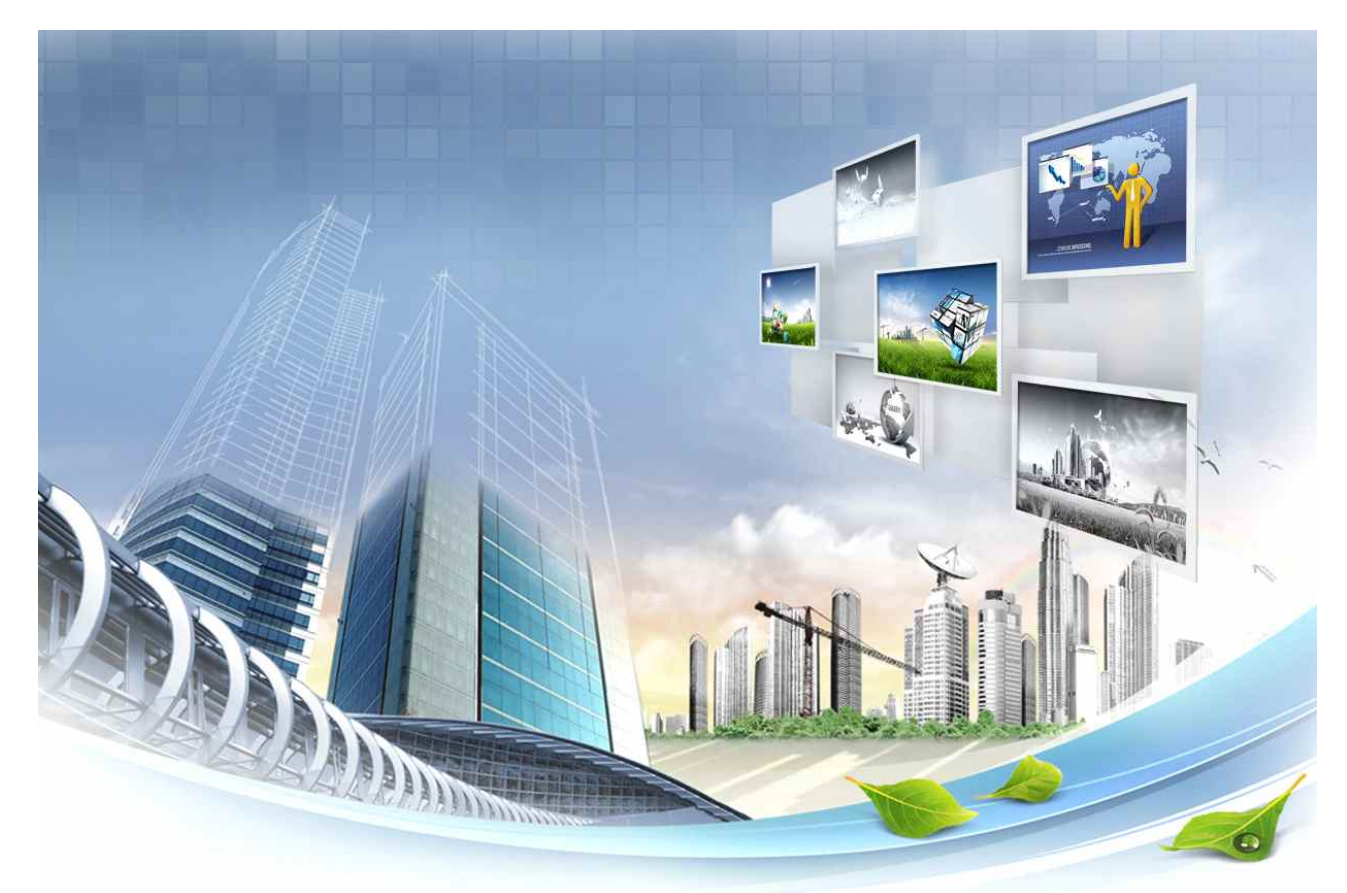

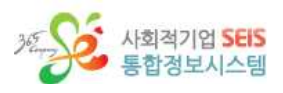

목 차

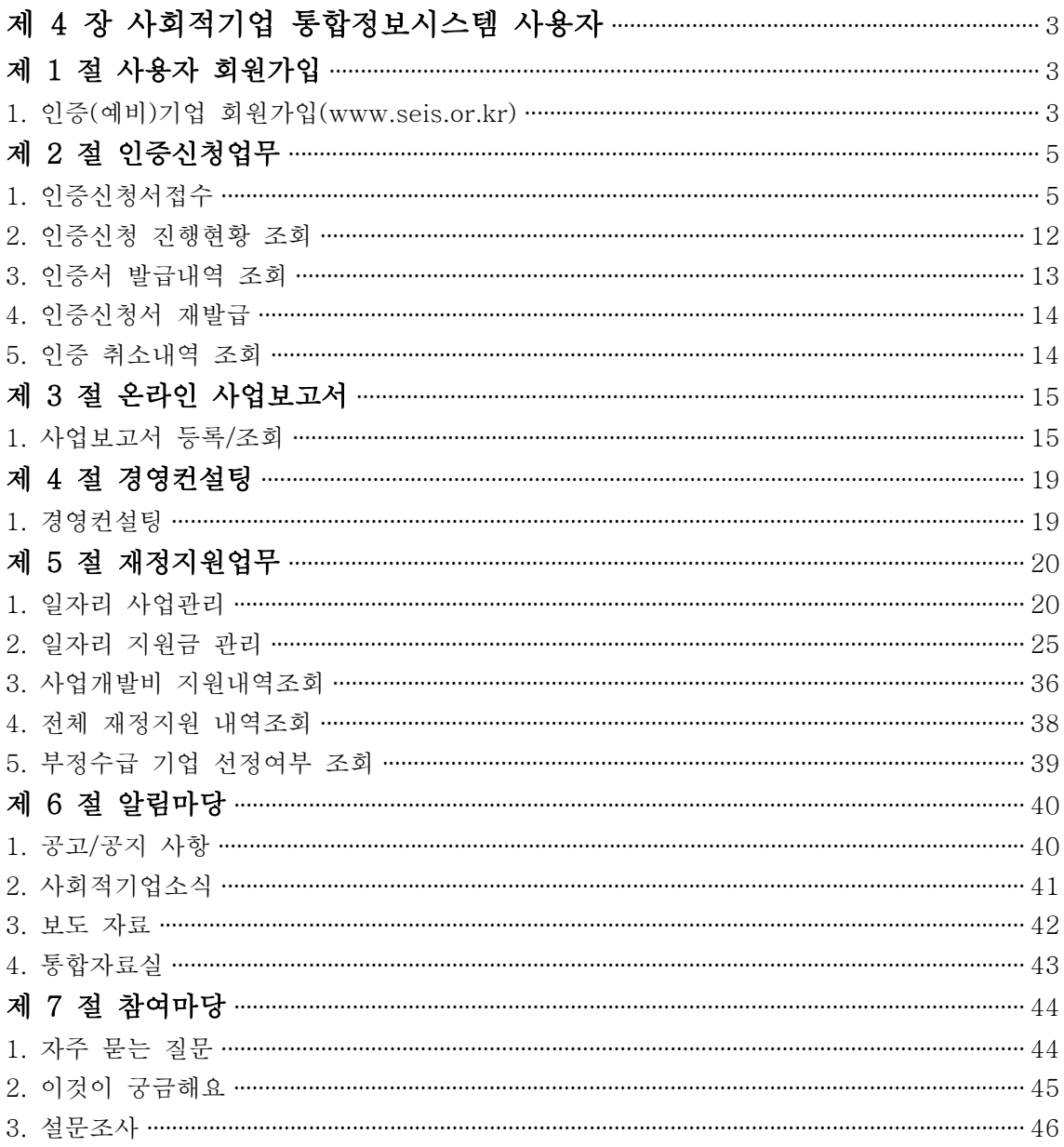

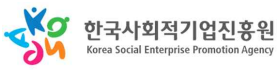

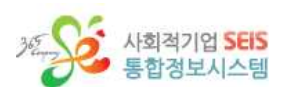

# **한국사회적기업진흥원**

# **사회적기업 통합정보시스템**

**인증(예비)사회적기업 매뉴얼** 

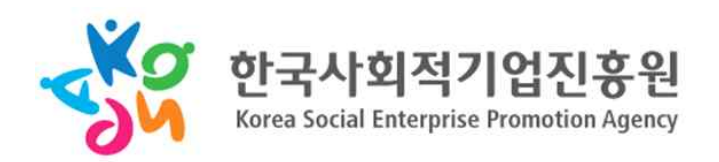

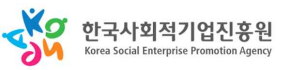

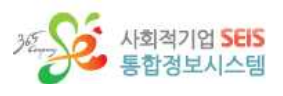

# **제 4 장 사회적기업 통합정보시스템 사용자**

# **제 1 절 사용자 회원가입**

**1. 인증(예비)기업 회원가입(www.seis.or.kr)**

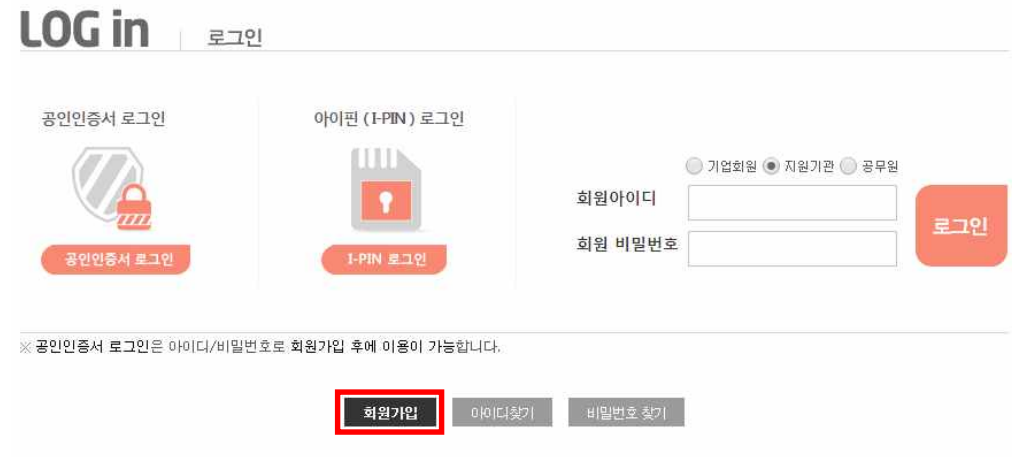

① 로그인페이지에서 기업회원 선택 후 회원가입을 누른다.

■ 개인정보 처리방침

사회적기업 통합정보시스템에서는 아래 개인정보처리방침을 읽어보시고 동의하셔야만 회원가입이 가능합니다.

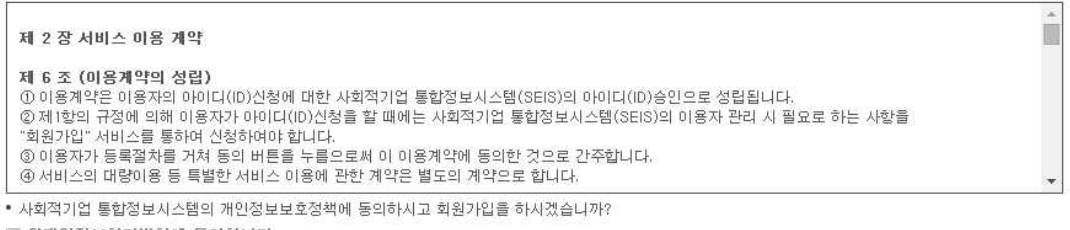

□ 위개인정보처리방침에 동의합니다.

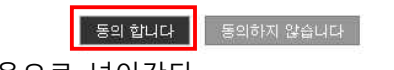

② 약관동의에 체크 후 다음으로 넘어간다.

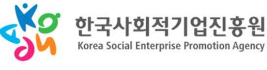

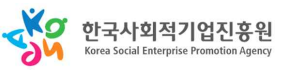

<mark>- 가입신청 - 초기화 -</mark> 취소 -

ⓑ 공인인증서 혹은 I-pin중 한 개 값은 필히 입력

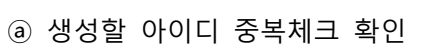

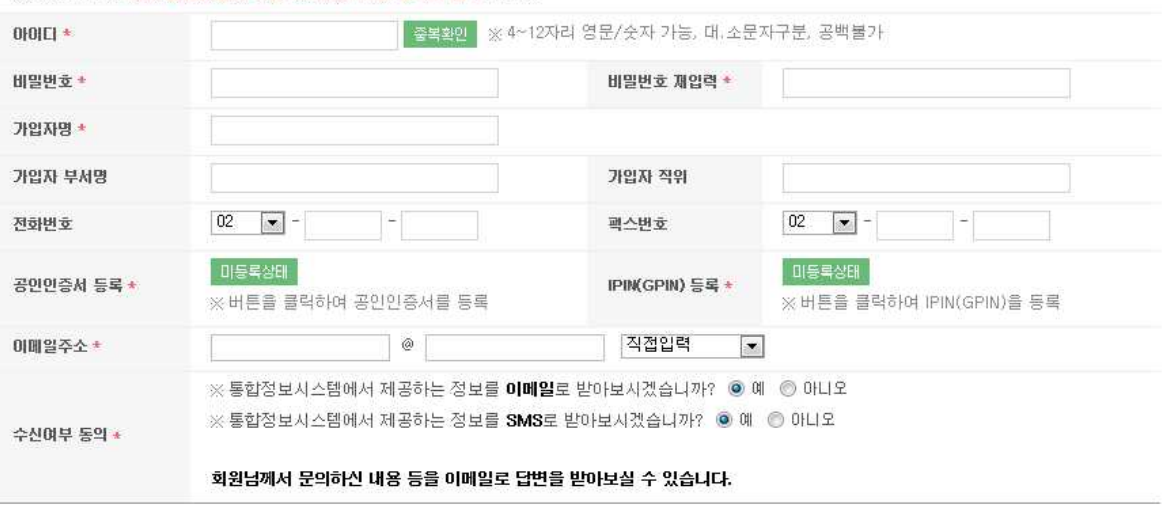

 $-4 -$ 

※ 회원가입 시 개인 공인인증서 혹은 아이핀(I-PIN) 등록은 필수입니다.

④ 개인정보를 입력 후 가입신청을 한다.<br>■ 개인정보 입력

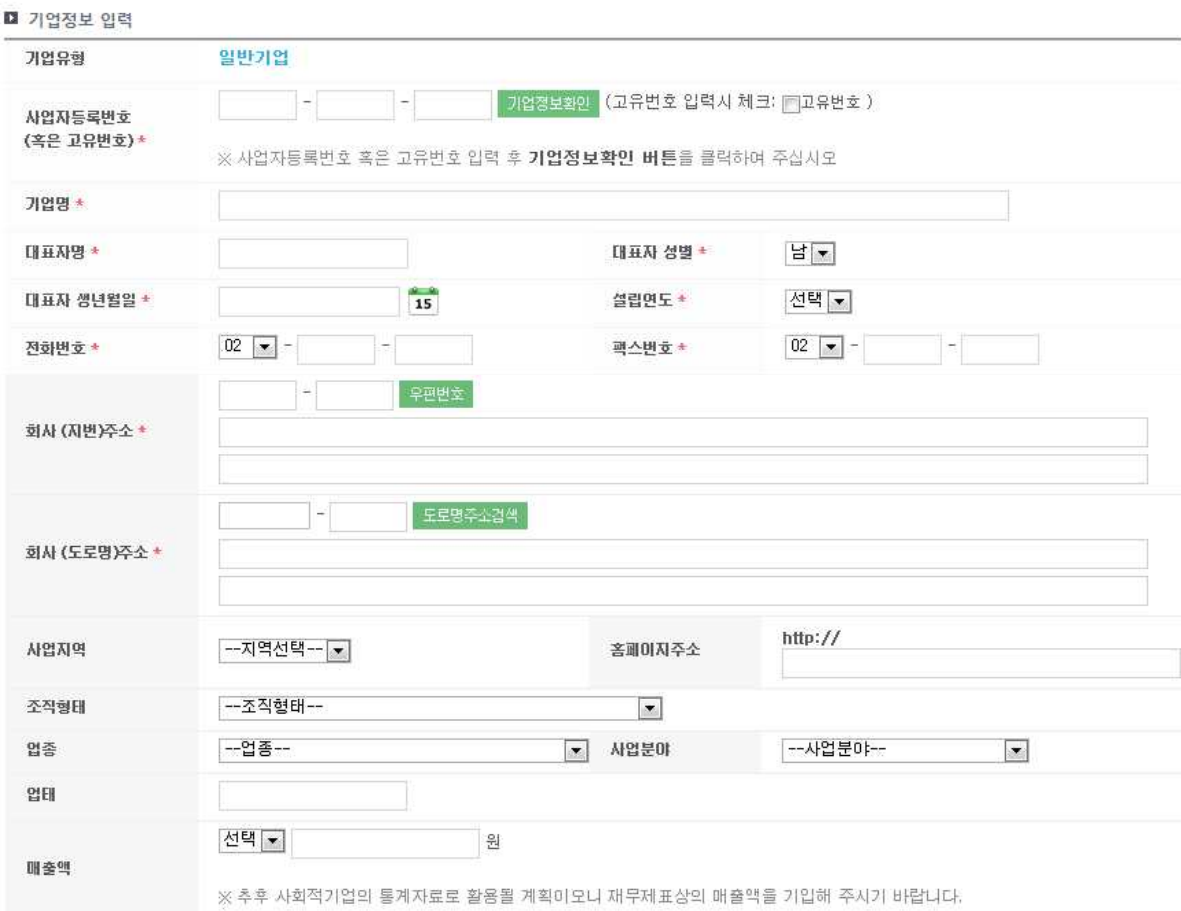

③ 사업자번호 혹은 고유번호로 지원기관 중복여부를 검색한다.

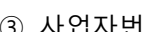

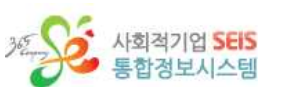

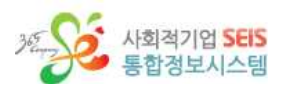

### **제 2 절 인증신청업무**

### **1. 인증신청서접수**

(1) 인증신청서 접수내역 조회

인증신청서 접수내역 조회

▲ > 인증신청업무 > 인증신청서 접수 > 인증신청서 접수내역 조회

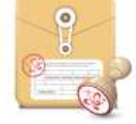

인증 신청서에 대한 기존의 접수 내역을 확인하실 수 있습니다. 인증 신청 완료 후 신청 취소를 원하실 경우에는 "인증신청 취소 신청서"를 작성하셔서 한국사회적기업진흥원이나 해당 지원기관에 직접 제출하여 주시기 바랍니다.

#### ■ 인증 신청서 접수 내역

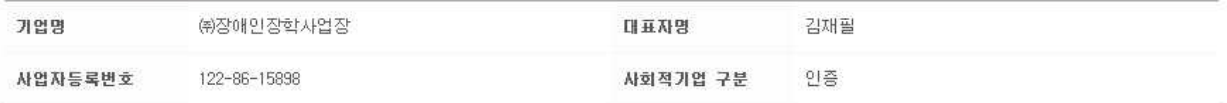

#### - 검색결과 1 건

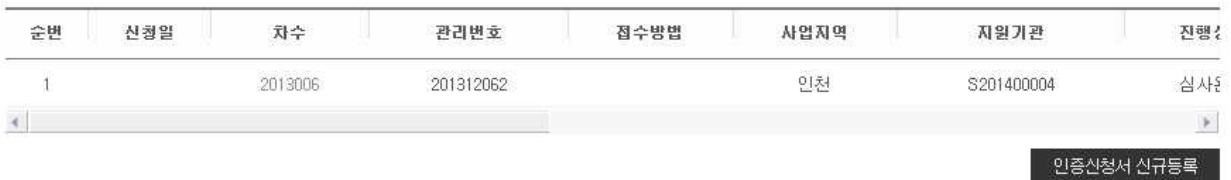

 ① 로그인 한 회원의 기업명, 대표자명, 사업자등록번호, 사회적기업 구분이 나오며, 로그인 한 회원이 작성한 인증신청서의 목록이 나온다.<br>② <sup>인증신청서 신규등록</sup> 을 누르면 인증신청서를 작성 할 수 있는 화면이 나온다.

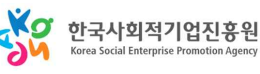

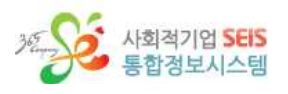

### (2) 인증신청서 등록

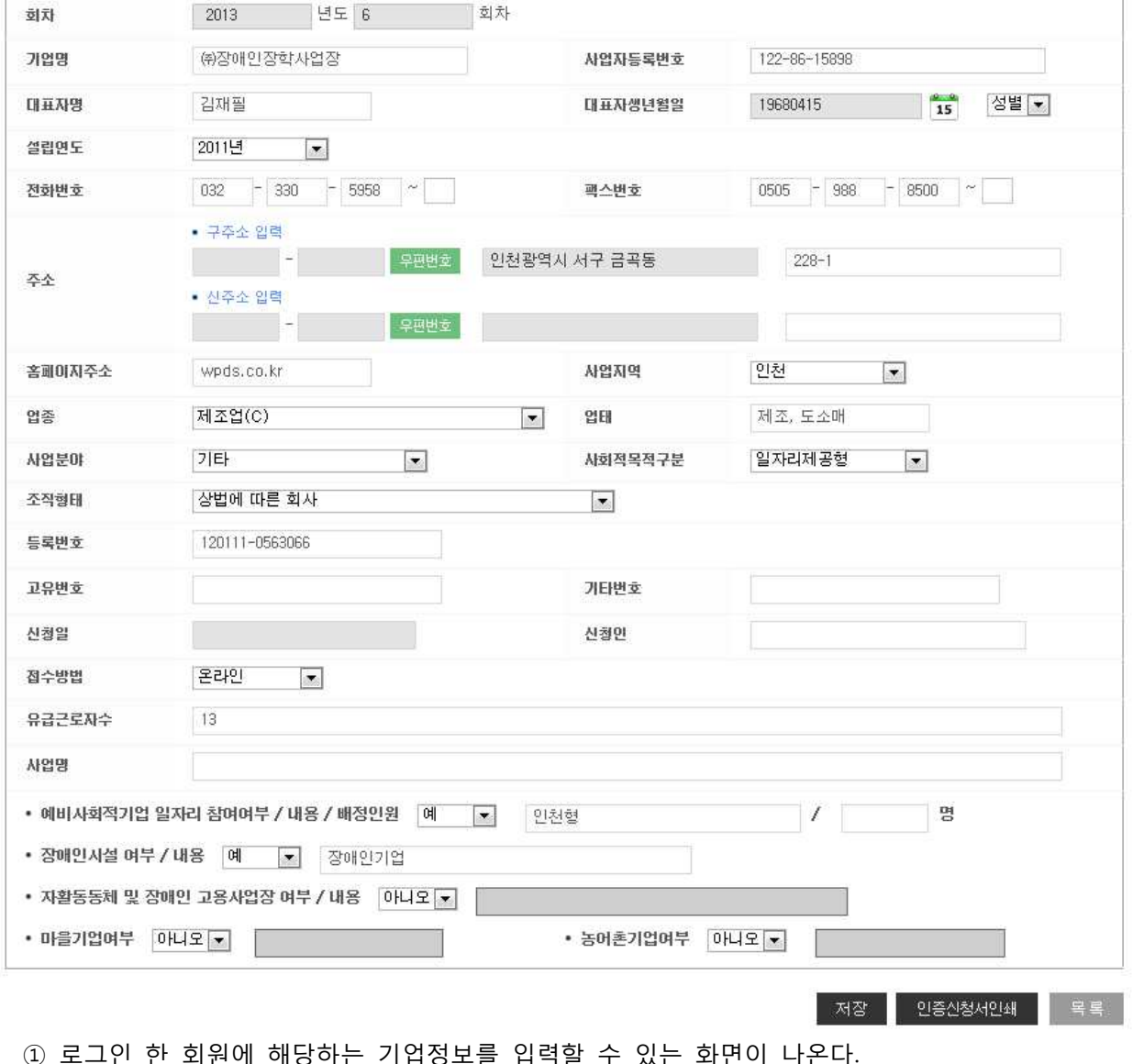

- 
- ① 로그인 한 회원에 해당하는 기업정보들 입덕알 수 있는 화면이 나온다.<br>② 입력 항목을 입력 후 조정 을 눌러 저장한다.<br>③ 일종신청서인쇄 를 누르면 인증신청서의 내용을 출력 할 수 있다.<br>④ 목록 을 누르면 인증 신청서 접수내역 조회 화면으로 이동한다.
- 

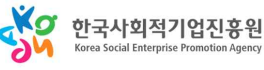

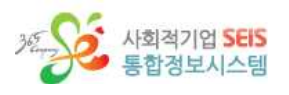

### (3) 인증신청기관 개요서 등록

### **1) 개요서 목록**

인증신청서 개요서 조회 ▲ > 민증신청업무 > 민증신청서 접수 > 인증신청서 개요서 등록

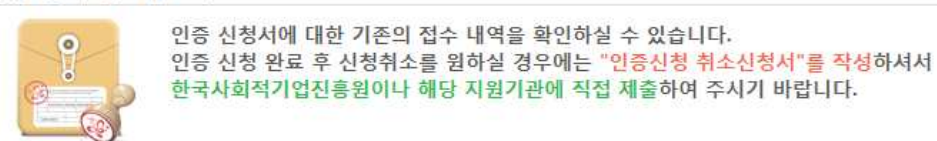

#### ■ 개요서 조회

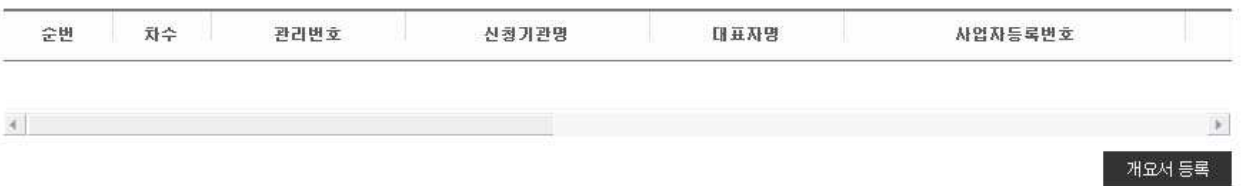

① 로그인 한 회원이 등록 한 개요서의 목록이 나온다.<br>② <sup>제요서등록</sup> 을 누르면 개요서를 등록 할 수 있는 화면이 나온다.

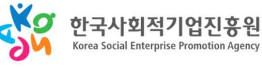

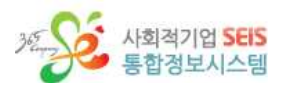

### **2) 개요서 등록**

#### 인증신청서 개요서 등록

–<br>◆ > 인증신청업무 > 인증신청서 접수 > 인증신청서 개요서 등록

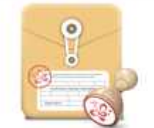

인증 신청서에 대한 기존의 접수 내역을 확인하실 수 있습니다. 인증 신청 완료 후 신청취소를 원하실 경우에는 "인증신청 취소신청서"를 작성하셔서 한국사회적기업진흥원이  $L +$ 해당 지원기관에 직접 제출하여 주시기 바랍니다.

■ 기업정보

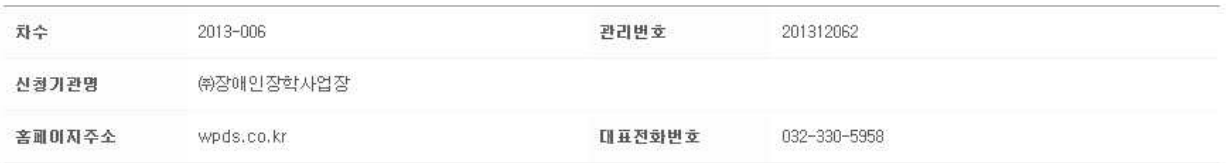

**D** 사업내용

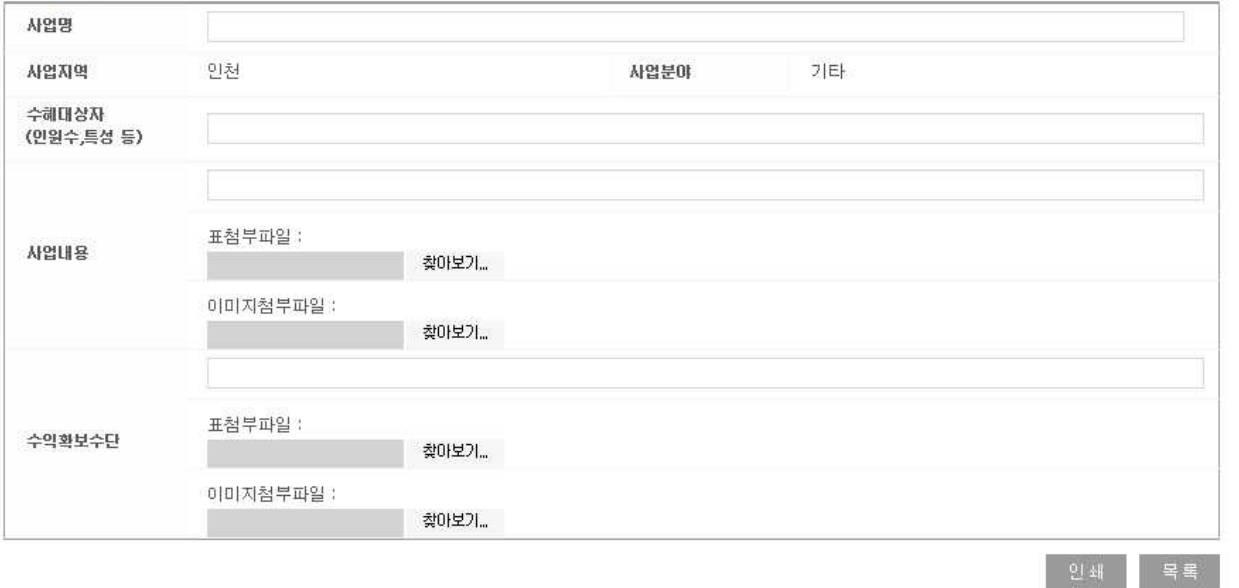

- ① 로그인 한 회원의 차수, 관리번호, 신청기관명, 홈페이지주소, 대표 전화번호가 나오며, 로그인 한 회원에 해당하는 기업의 사업내용을 입력할 수 있는 화면이 나온다.<br>② 입력 항목을 입력하고 첨부할 파일을 첨부한 후 물책을 눌러 개요서를 등록한다.
- 

### **※ 버튼은 '신청' 상태일 때에만 보여진다.**

- 
- ③ 인쇄 를 눌러 해당 개요서를 인쇄 할 수 있다.<br>④ 목록 을 누르면 인증신청서 개요서 목록 조회 화면으로 이동한다.

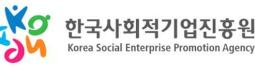

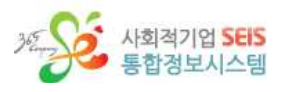

#### **3) 개요서 상세/수정**

#### 인증신청서 개요서 등록

▲ > 민증신청업무 > 민증신청서 접수 > 민증신청서 개요서 등록

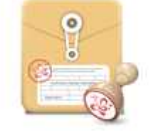

인증 신청서에 대한 기존의 접수 내역을 확인하실 수 있습니다. 인증 신청 완료 후 신청취소를 원하실 경우에는 "인증신청 취소신청서"를 작성하셔서 한국사회적기업진흥원이  $1 +$ 

해당 지원기관에 직접 제출하여 주시기 바랍니다.

■ 기업정보

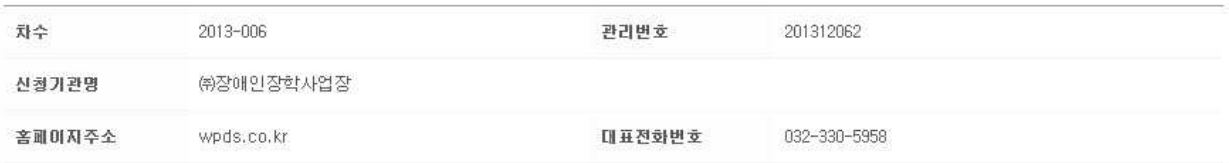

■ 사업내용

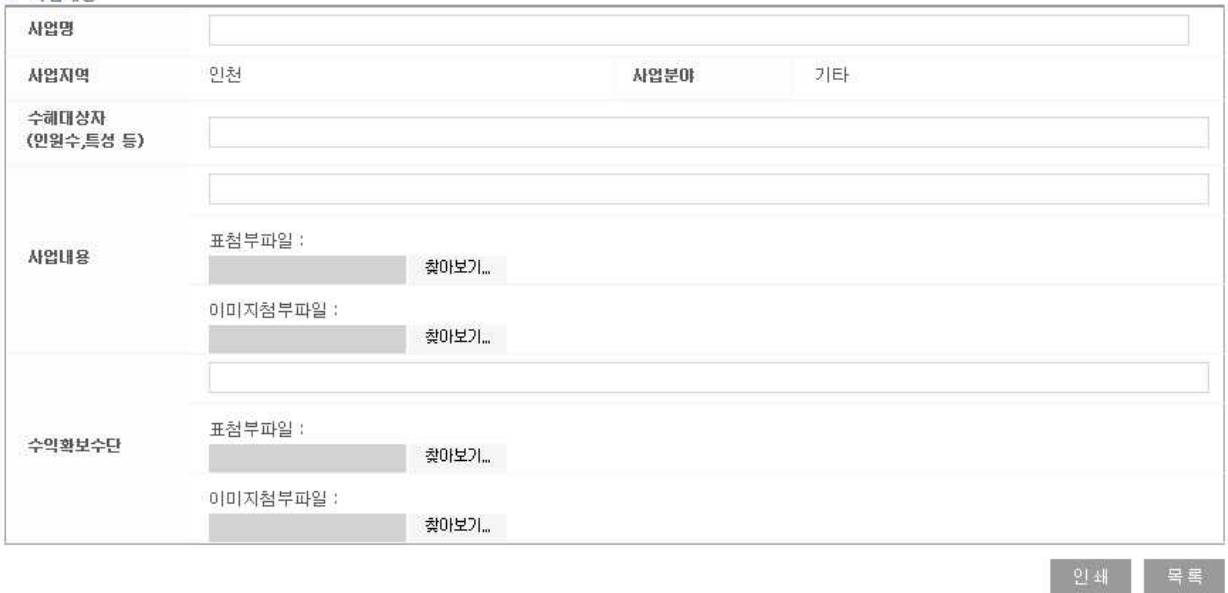

① 등록 된 개요서를 수정할 수 있는 상세 화면이 나온다.<br>② 수정 항목을 입력하고 첨부할 파일을 첨부한 후 로적 을 눌러 개요서를 수정한다.

#### **※ 버튼은 '신청' 상태일 때에만 보여진다.**

- 
- ③ 인쇄 를 눌러 해당 개요서를 인쇄 할 수 있다.<br>④ 목록 을 누르면 인증신청서 개요서 목록 조회 화면으로 이동한다.

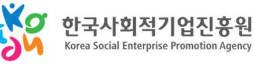

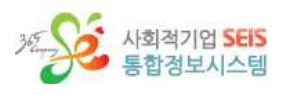

### (4) 인증신청기관 사실 확인서 조회

#### **1) 사실 확인서 목록**

인증 신청기관 사실확인서 조회

▲ > 인증신청업무 > 인증신청서 접수 > 인증 신청기관 사실확인서 조회

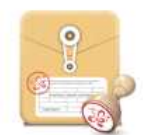

인증 신청서 작성시에 작성하신 사실확인서 내용을 조회하고 출력하실 수 있습니다.

#### ■ 사실확인서 조회

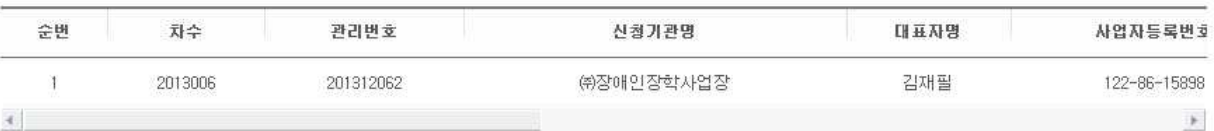

① 로그인 한 회원의 기업으로 신청한 인증신청서에 대해 등록 된 사실확인서의 목록이 나온다.<br>② 신청기관명을 누르면 사실확인서 상세 화면이 나온다.

#### **2) 사실 확인서 상세/수정**

인증 신청기관 사실확인서 조회

▲ > 민증산청업무>인증산청서 접수> 인증 산청기관 사실확인서 조회

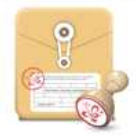

인증 신청서 작성시에 작성하신 사실확인서 내용을 조회하고 출력하실 수 있습니다.

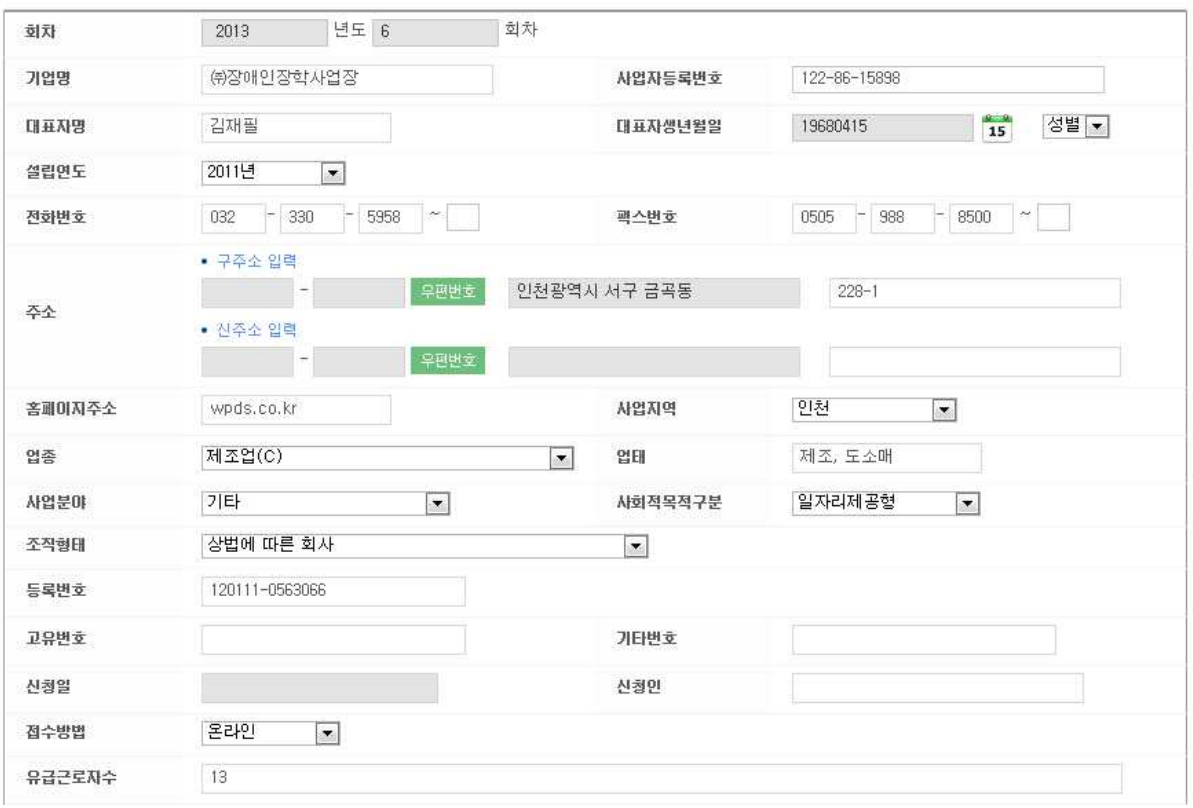

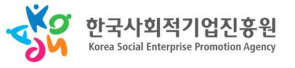

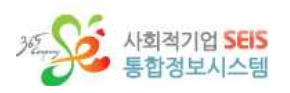

• 마을기업여부 아니오 •

■ 영업활동을 통한 수입(매출액)

사실 확인서 내용 입력

• 예비사회적기업 일자리 참여여부 / 내용 / 배정인원 예

원

명

총노무비(A)

• 장애인시설 여부 / 내용 예 - • 장애인기업 • 자활동동체 및 장애인 고용사업장 여부 / 내용 이니오 •

사업명

■ 근로자 전체근로자(A)

촉사안HI

 $\frac{9}{6}$ 

 $\%$ 

#### ■ 취약계층 수혜자 명단 등록 일괄등록 양식다운로드  $\blacksquare$ 이름 생년월일 취약계층구분 비고 선택해 주세요 - $\blacksquare$

축수인(B)

 $\vert \cdot \vert$ 

취약계층 근로자(B)

원

인천형

• 농어촌기업여부 아니오 -

명

원

 $\frac{1}{2}$ 

명

취약계층 근로자 비율(B/A)

촉수입(R)/촉노무HI(A)

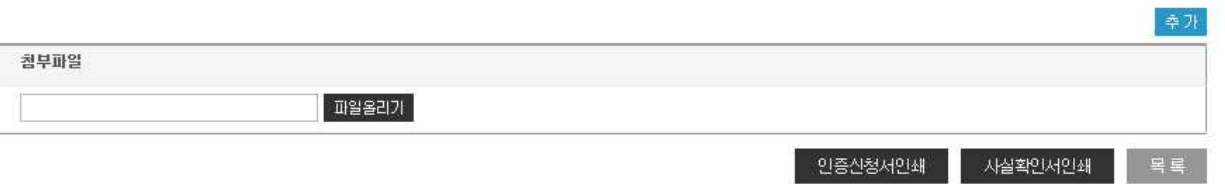

- ① 해당 사실 확인서의 정보를 수정할 수 있는 상세 화면이 나오며, 사회적 목적구분에 따라 다른 사 실 확인서 내용입력 화면이 나타난다.<br>② <sup>일괄등록</sup> 을 눌러 취약계층 근로자 또는 수혜자 명단을 일괄등록 할 수 있으며, 일괄등록 양식은
- 8<sup>44대운로드</sup>을 눌러 다운로드 할 수 있다.( 추가 를 눌러 근로자 정보를 입력을 추가로 할 수 있고 근로자를 선택해 <mark>삭제</mark> 를 누르면 해당 근로자의 정보가 삭제된다.)<br>③ <sup>인증신청서인쇄</sup> 을 눌러 해당 인증신청서를 출력한다.<br>④ <sup>시실확인서인쇄</sup> 를 눌러 해당 사실 확인서를 출력한다.<br>⑤ <sup>목록</sup> 을 누르면 인증신청서 목록 화면으로 이동한다.<br>⑥ 주정사항을 변경 후 <sup>품 저장 </sup>을 눌러 수정을 완료한다.
- 
- 
- 
- 

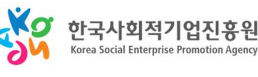

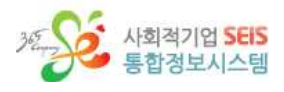

# **2. 인증신청 진행현황 조회**

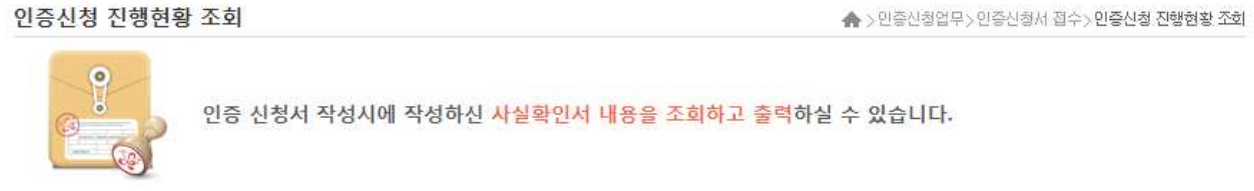

■ 진행현황 조회

▼ 검색결과 4 건

<mark>한</mark> 현재시간 : 2013년08월25일 15시23분35초

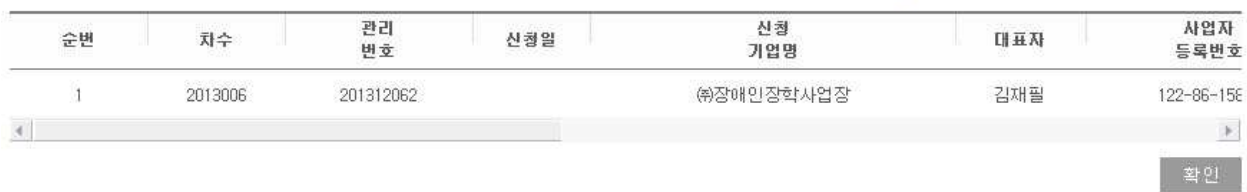

① 로그인 한 회원의 기업으로 신청한 인증신청서 건에 대한 정보가 목록으로 나타난다.

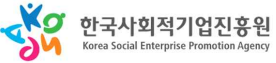

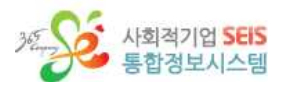

학인

# **3. 인증서 발급내역 조회**

인증서 발급내역 조회

◆ > 민증신청업무 > 민증신청서 접수 > 민증서 발급내역 조회

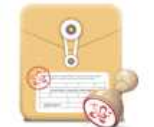

인증심사 결과 적합으로 심사되어 인증번호를 부여 받은 기업에 대해 인증서 발급결과를 직접 조회해 보실 수 있습니다. 인증서가 발급되면 고용노동부에서 해당 기업으로 인증서를 직접 우편으로 발송해 드립니다.

▼ 검색결과 1 건

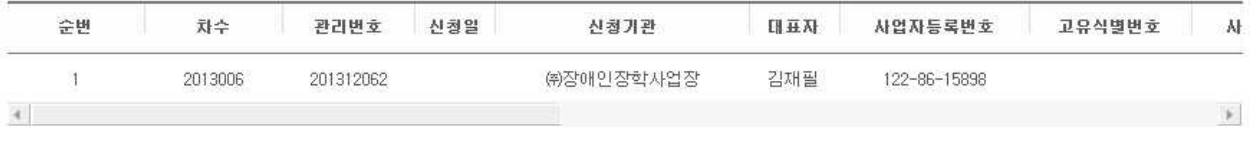

Ÿ.

 ① 로그인 한 회원의 기업으로 신청한 인증신청서 건에 대해 심사결과가 적합으로 심사되어 인증번호 를 받은 기업의 목록이 나온다.

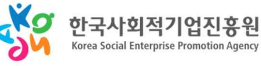

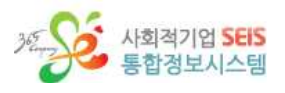

# **4. 인증신청서 재발급**

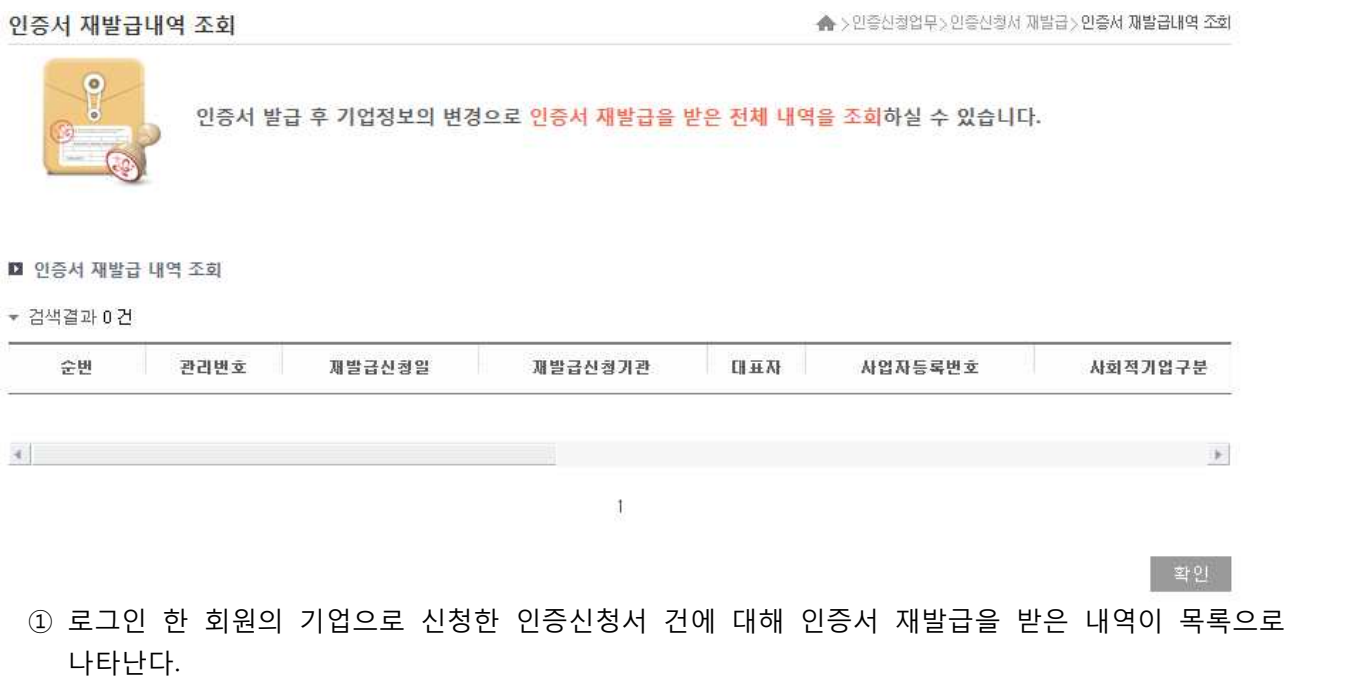

### **5. 인증 취소내역 조회**

인증 취소내역 조회 ▲ > 민중신청업무 > 민중신청서 접수 > 민중 취소내역 조회  $\bullet$ 인증 사회적 기업에 대해서 인증 취소사유가 발생하여 인증이 취소된 내역 및 취소사유를 조회하실 수 있습니 다. ■ 인증 취소내역 조회 ▼ 검색결과 0 건 취소기업명 [|| 蘇对 관리번호 사업자등록번호 고유식별변호 사회적기업구 순변  $\mathcal{A}$  . The set of  $\mathcal{A}$  $\sim$  100  $\mu$  $\mathbbm{1}$ 확인 ① 로그인 한 회원의 기업으로 신청한 인증신청서 건에 대해 인증 취소를 한 내역이 목록으로 나타난

다.

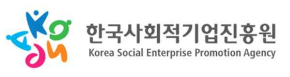

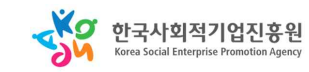

기초자료를 확보하기 위함입니다. ■ 사업보고서 제출대상 고용노동부장관의 인증을 받은 모든 사회적기업은, 매년 2차례(4<mark>월말/10월말) 사업보고서를 작성</mark>하여 제출하여야 합니다.

■ 사업보고서의 목적 개별 사회적기업이 인증 취지와 요건에 따라 운영되고 있는지 모니터링하고 사회적기업 전체의 사회적 경제적 성과를 분석하기 위한

+ 근거규정 : 「사회적기업 육성법」제17조, 동법 시행규칙 제16조

고용노동부장관에게 제출하는 것입니다.

■ 사업보고서란? 사업보고서란 사회적기업이 사업실적, 이해관계자의 의사결정 참여내용 등을 작성하여 매 회계연도 4월 말 및 10월 말까지

사업보고서 개요

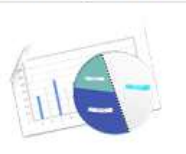

인증 사회적 기업이 제출해야 할 사업보고서의 개요 및 사업보고서 제출절차를 안내해 드립니다. 자세한 작 성 방법은 통합자료실에 등록되어 있는"온라인사업보고서 작성매뉴얼" 파일을 참고 하시기 바랍니다.

◆ > 온라인사업보고서 > 사업보고서등록 조회 > 사업보고서등록

▲ > 온라인사업보고서 > 사업보고서등록·조회 > 사업보고서조회

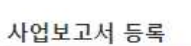

 **1) 사업보고서 등록**

(2) 사업보고서 등록

① 로그인 한 정보로 등록된 사업보고서의 목록이 나타난다.<br>② <sup>24업보과신라통 </sup>을 누르면 사업보고서를 등록할 수 있는 화면이 나온다.<br>③ 목록 중에 제출할 사업보고서를 선택 후 <mark>제출 </mark>을 누르면 제출이 된다.<br>④ 기업명을 클릭하면 해당 사업보고서의 상세 화면이 나온다.

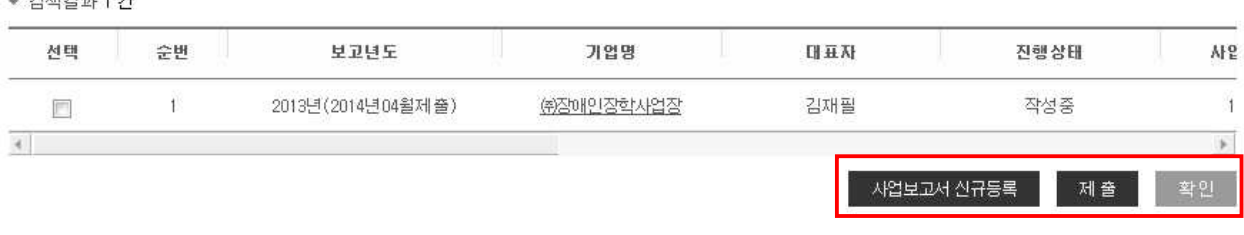

**□** 기업정보 입력 · 수정

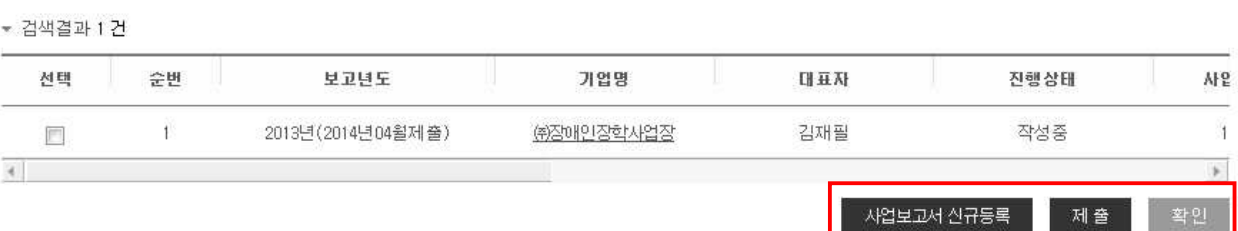

사업보고서 조회

인증 사회적 기업이 제출한 사업보고서 전체 내역을 조회하고 사업보고서 및 검토내역에 대해 인쇄 및 파일 형식으로 저장이 가능합니다.진행상태가 "작성 중"으로 표시된 경우에는 "작성 중"을 클릭하면 사업보고서 등록화면으로 이동하여 계속 작성하실 수 있습니다.

**제 3 절 온라인 사업보고서 1. 사업보고서 등록/조회**

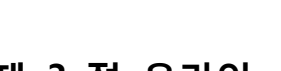

사회적기업 SEIS 통합정보시스템

(1) 사업보고서 조회

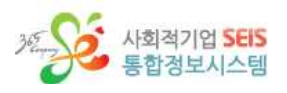

사업보고서 제출 절차

사업보고서 업무는 다음과 같은 절차로 진행됩니다. 보다 세부적인 절차는 사업보고서 작성매뉴얼 을 참고 하여 주시기 바랍니다.

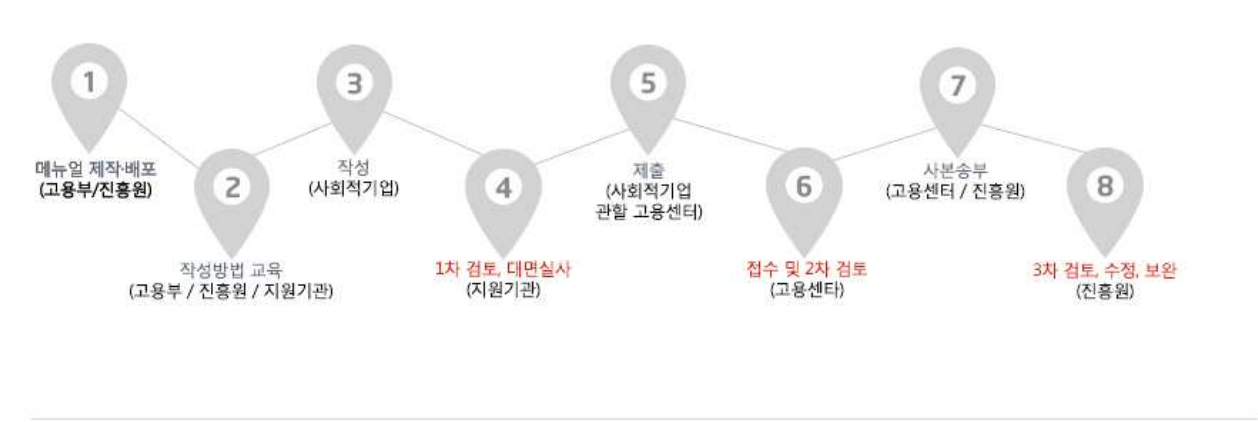

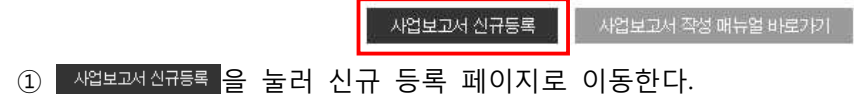

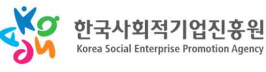

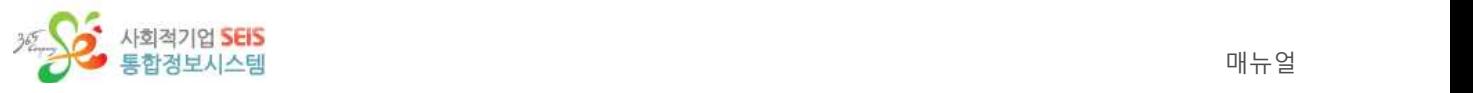

사업보고서 등록

▲ > 온라인사업보고서 > 사업보고서등록 조회 > 사업보고서등록

#### 사업보고서 2013년 (2014년 04월 제출) : ㈜장애인장학사업장

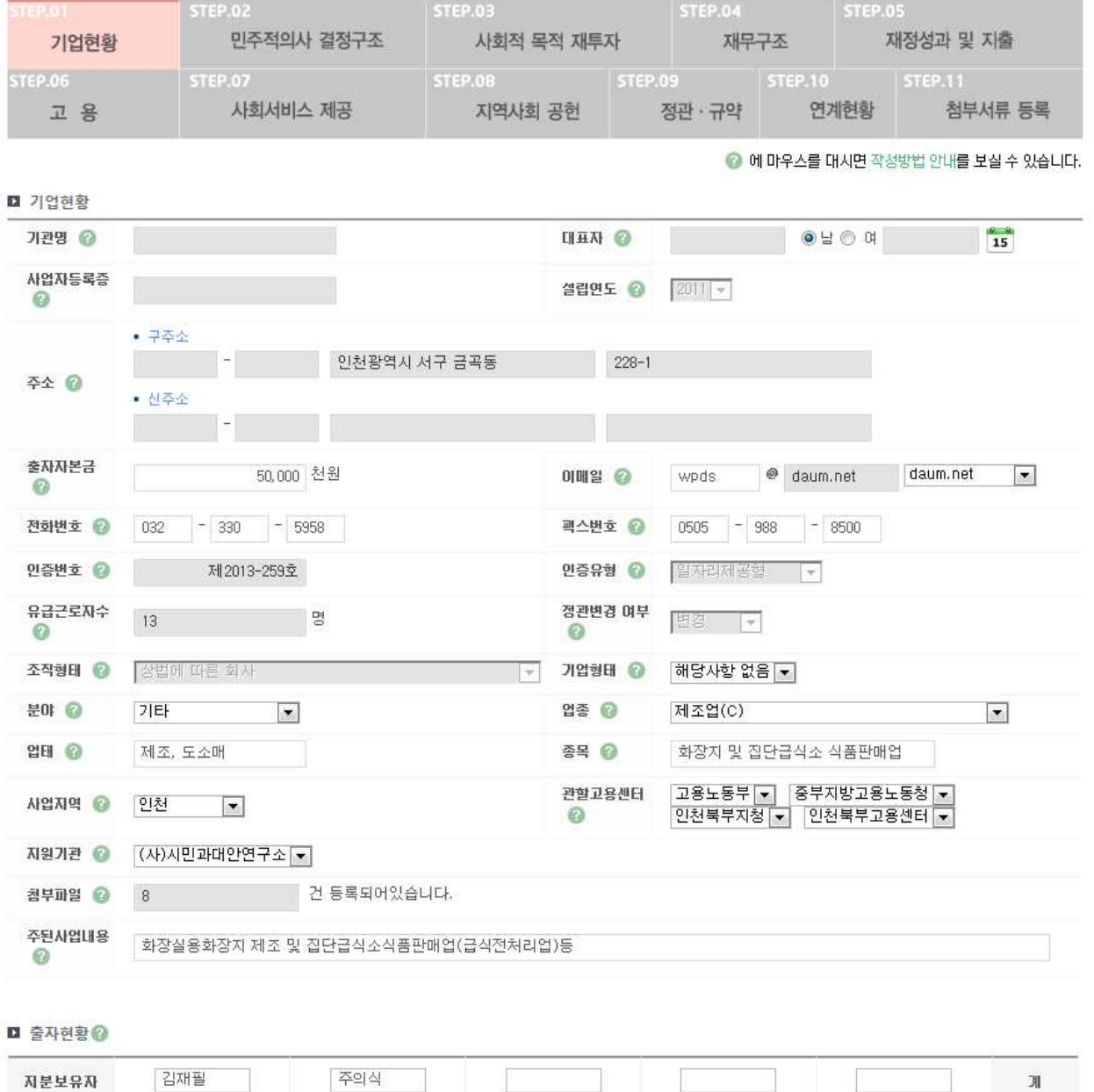

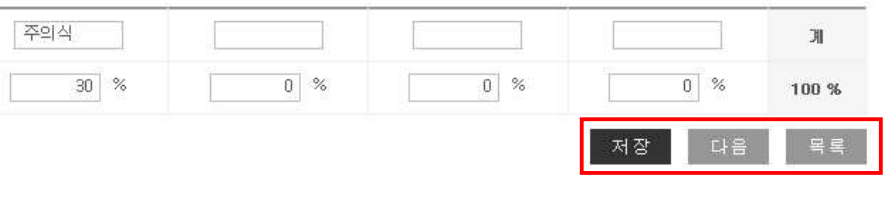

- <sup>①</sup> 스텝별로 기업현황, 민주적의사 결정구조, 사회적 목적 재투자, 재무구조, 재정성과 및 지출, 고용, 사회서비스 제공, 지역사회 공헌, 정관/규약, 연계현황, 첨부서류 등록이 있으며 사업보고서를 등록
- ② 이전 울 눌러 스텝을 이전단계로 이동시킬 수 있고, 대육 울 눌러 스텝을 다음단계로 이동시킬 <mark>수 있다.</mark><br>③ <sup>물록</sup> 을 누르면 사업보고서 목록 화면이 나온다.<br>④ 입력항목을 입력 후 저장 을 눌러 사업보고서를 등록한다.
- 

 $70$   $\%$ 

지분율(%)

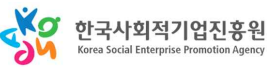

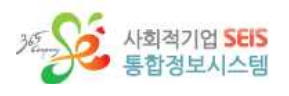

▲ > 온라인사업보고서 > 사업보고서등록 조회 > 사업보고서등록

◎ 에 마우스를 대시면 작성방법 안내를 보실 수 있습니다.

#### 사업보고서 2013년 (2014년 04월 제출) : ㈜장애인장학사업장

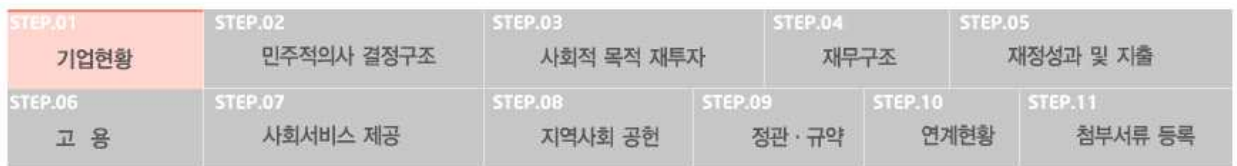

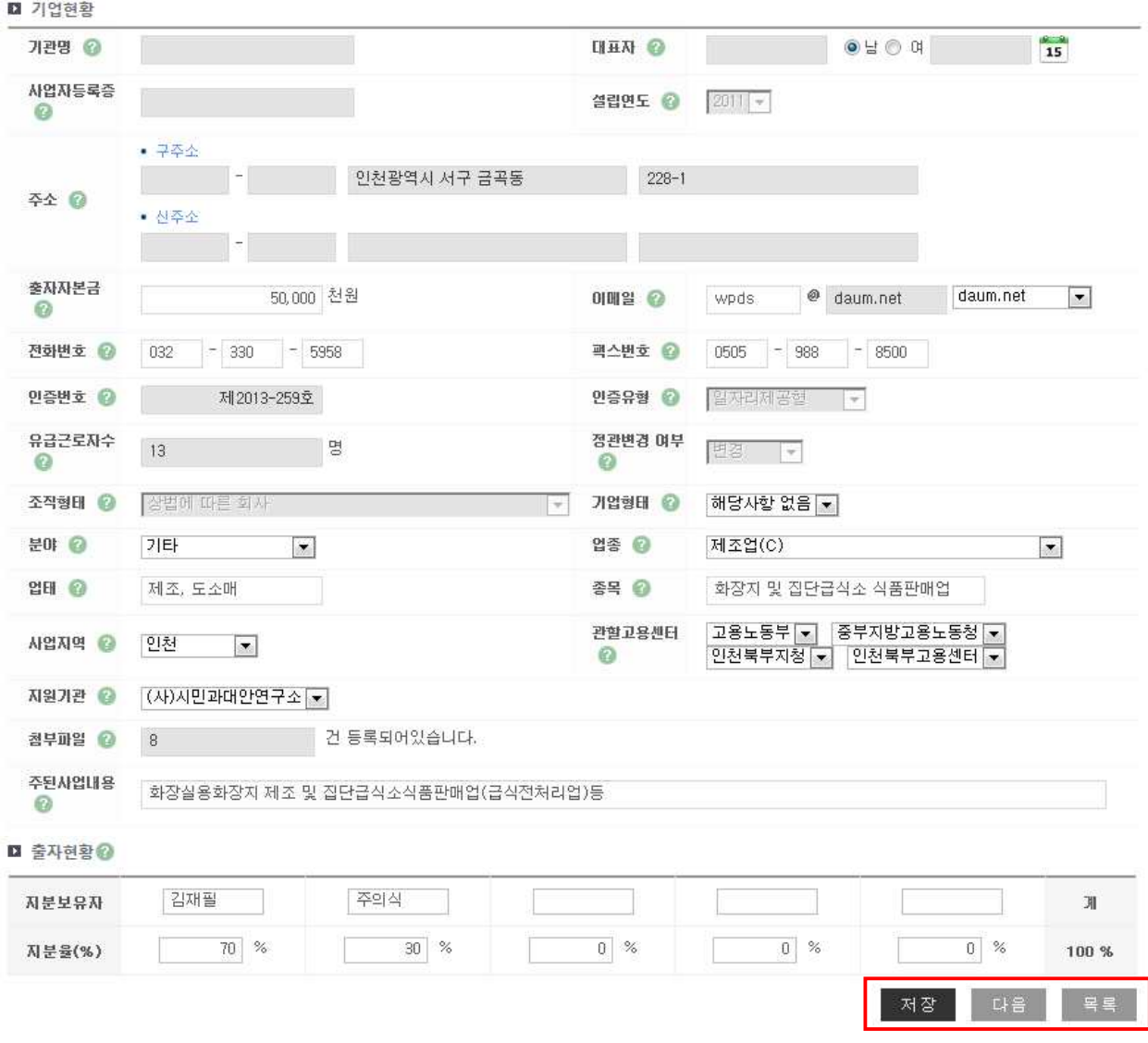

- ① 해당 사업의 사업보고서 상세 화면이 나오며, 스텝별로 기업현황, 민주적의사 결정구조, 사회적 목 적 재투자, 재무구조, 재정성과 및 지출, 고용, 사회서비스 제공, 지역사회 공헌, 정관/규약, 연계현 함, 첨부서류 등록이 있으며 사업보고서를 수정 할 수 있는 화면이 나온다.<br>② 일절 일 눌러 스텝을 이전단계로 이동시킬 수 있고, 모<sup>음</sup> 일 눌러 스텝을 다음단계로 이동시킬
- <mark>수 있다.</mark><br>③ <sup>목록</sup> 을 누르면 사업보고서 목록 화면이 나온다.<br>④ 입력항목을 입력 후 저장 을 눌러 사업보고서를 수정한다.
- 
- 

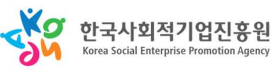

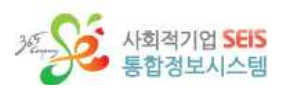

# **제 4 절 경영컨설팅**

## **1. 경영컨설팅**

① <mark>│ <sup>88컨설팅</sup> |메뉴 클릭시 biz.seis.or.kr(경영컨설팅) 홈페이지로 이동한다.</mark><br>- 로그인이 안되어 있을 경우 로그인 후 클릭 시 경영컨설팅 홈페이지로 이동한다.

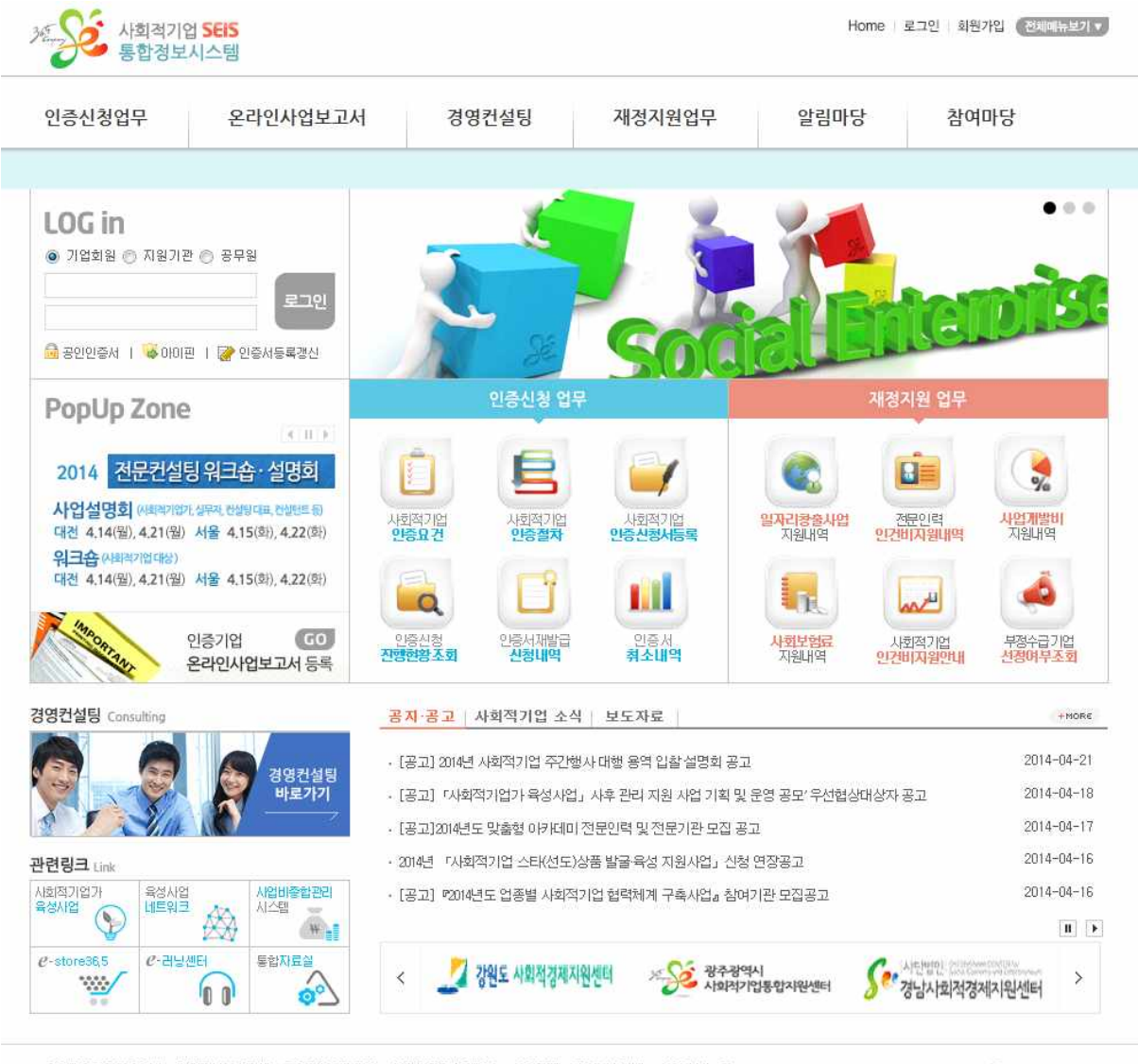

기업자원포털이용안내 개인정보보호정책 개인정보처리지침 이메일무단수집거부 사이트맵 전화번호안내 찾아오시는 길 경기도 성남시 수정구 수정로 157 한화생명별당 (7.8층) 문의전화 031-697-7750 팩스 031-697-7853 팩스 031-697-7853 Copyright @ 2013 Korea Social Enterprise Promotion Agency, All Contents Reserved.

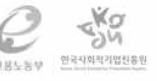

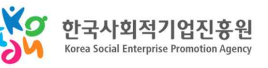

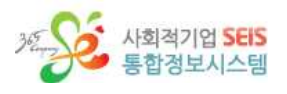

### **제 5 절 재정지원업무**

※ 로그인한 기업에 대한 재정지원내역을 확인 할 수 있다.

### **1. 재정지원내역 조회**

(1) 일자리 사업관리 (일자리 참여 근로자 > 직접 선발)

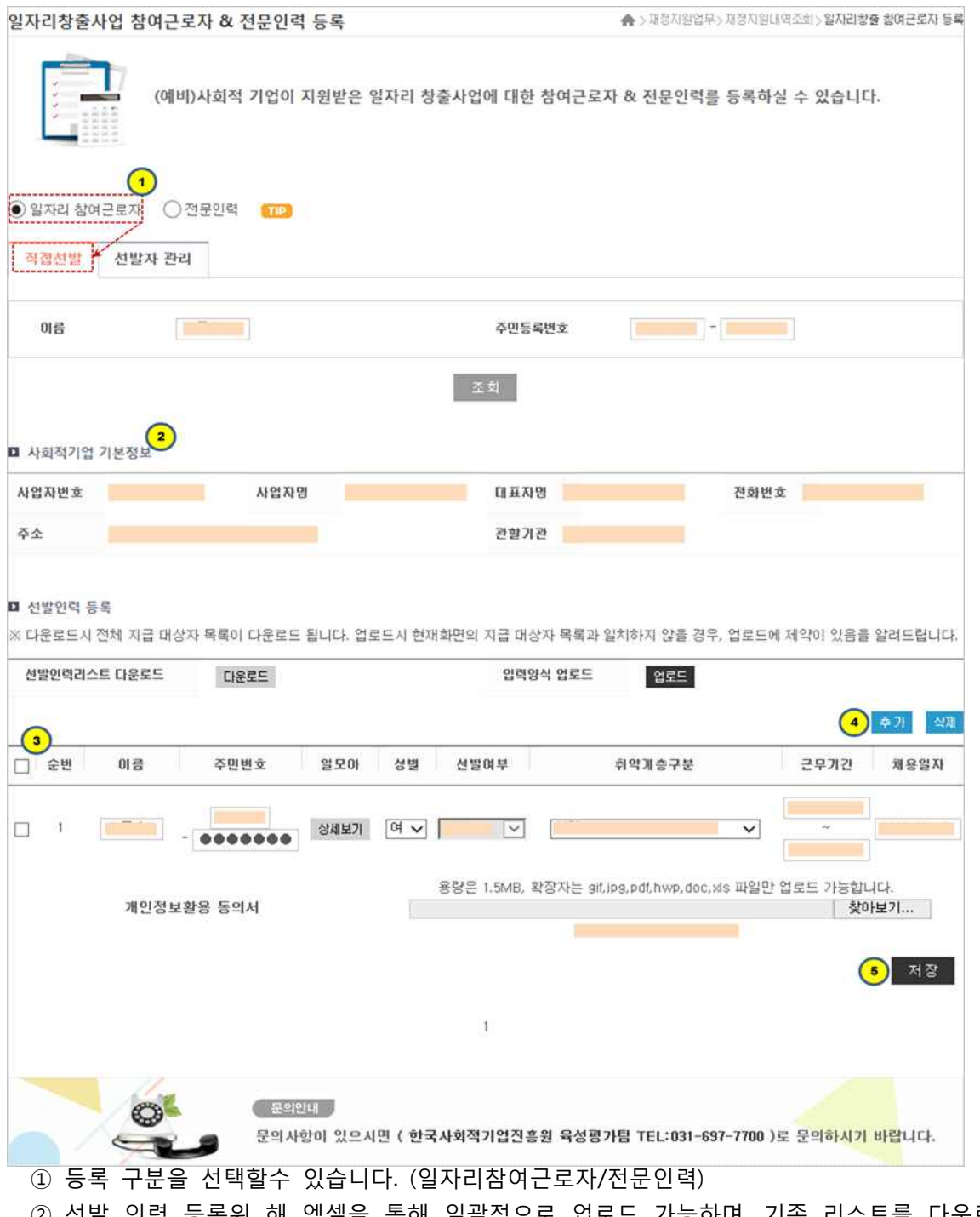

- ② 선발 인력 등록위 해 엑셀을 통해 일괄적으로 업로드 가능하며, 기존 리스트를 다운로드 받을수 있습니다.<br>③ 체크박스 체크후 이름, 주민번호, 일모아, 성별, 선발여부, 취약계층구분, 근무기간, 채용일자, 개인
- 

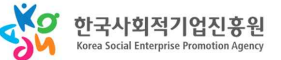

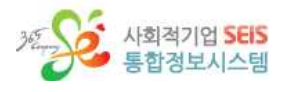

1-1) 기업정보 일괄등록

정보활용 동의서 등의 정보를 확인하거나 수정, 보완을 할수 있습니다.<br>④ '추가'버튼을 통해 개별 등록을 하거나, 추가된 '행'을 삭제 할수 있는 '삭제'버튼 기능이 있습니다.<br>⑤ 기존 리스트릐 정보를 수정, 보완후 '저장'버튼을 눌러 정보를 저장할수 있는 기능입니다.

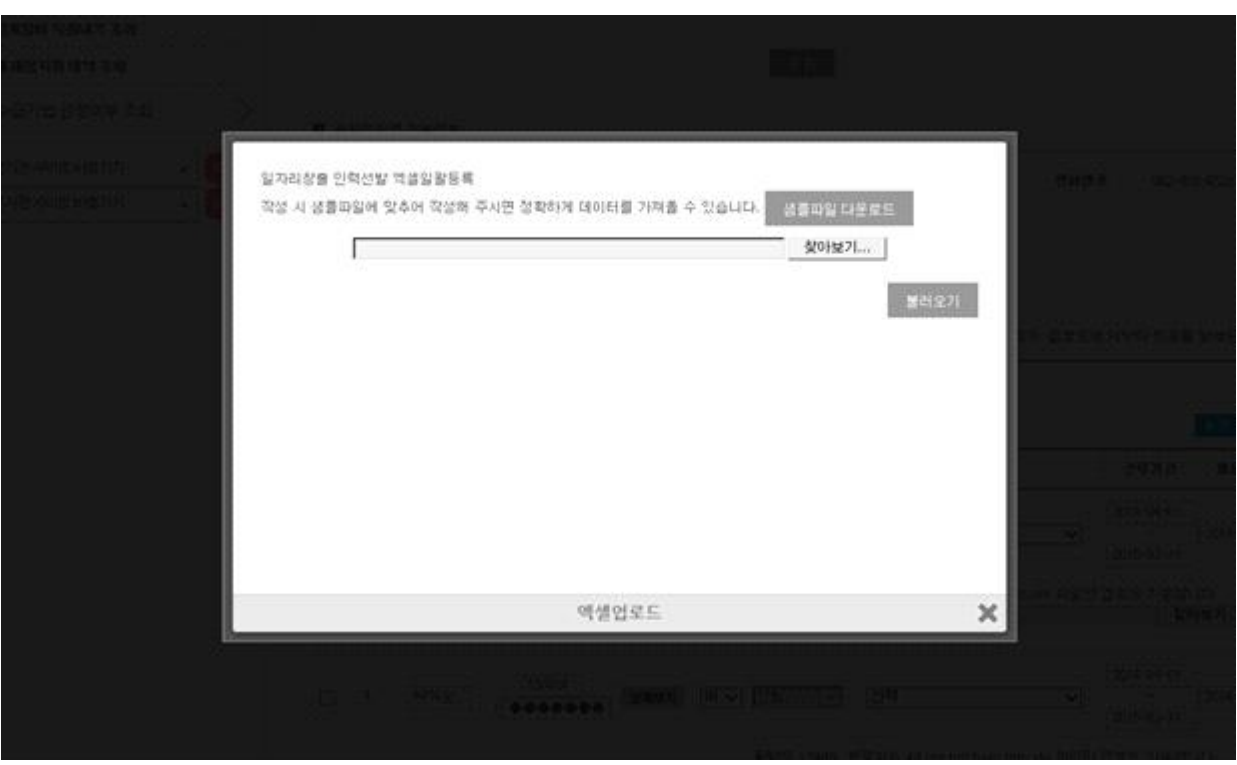

① 샘플 파일 다운로드를 눌러 작성 할 엑셀 파일의 양식을 다운로드 받을 수 있습니다.<br>② 양식에 맞춰 작성후 파일을 올린 후 불러오기를 누르면 작성한 파일의 내용이 등록되어 있는지를 판단해 **정상** 또는 **오류**로 분류되어 목록으로 나옵니다.

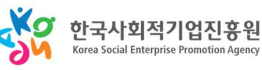

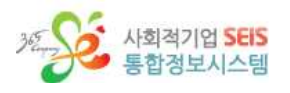

### (2) 일자리사업관리 (일자리참여근로자 > 선발자관리)

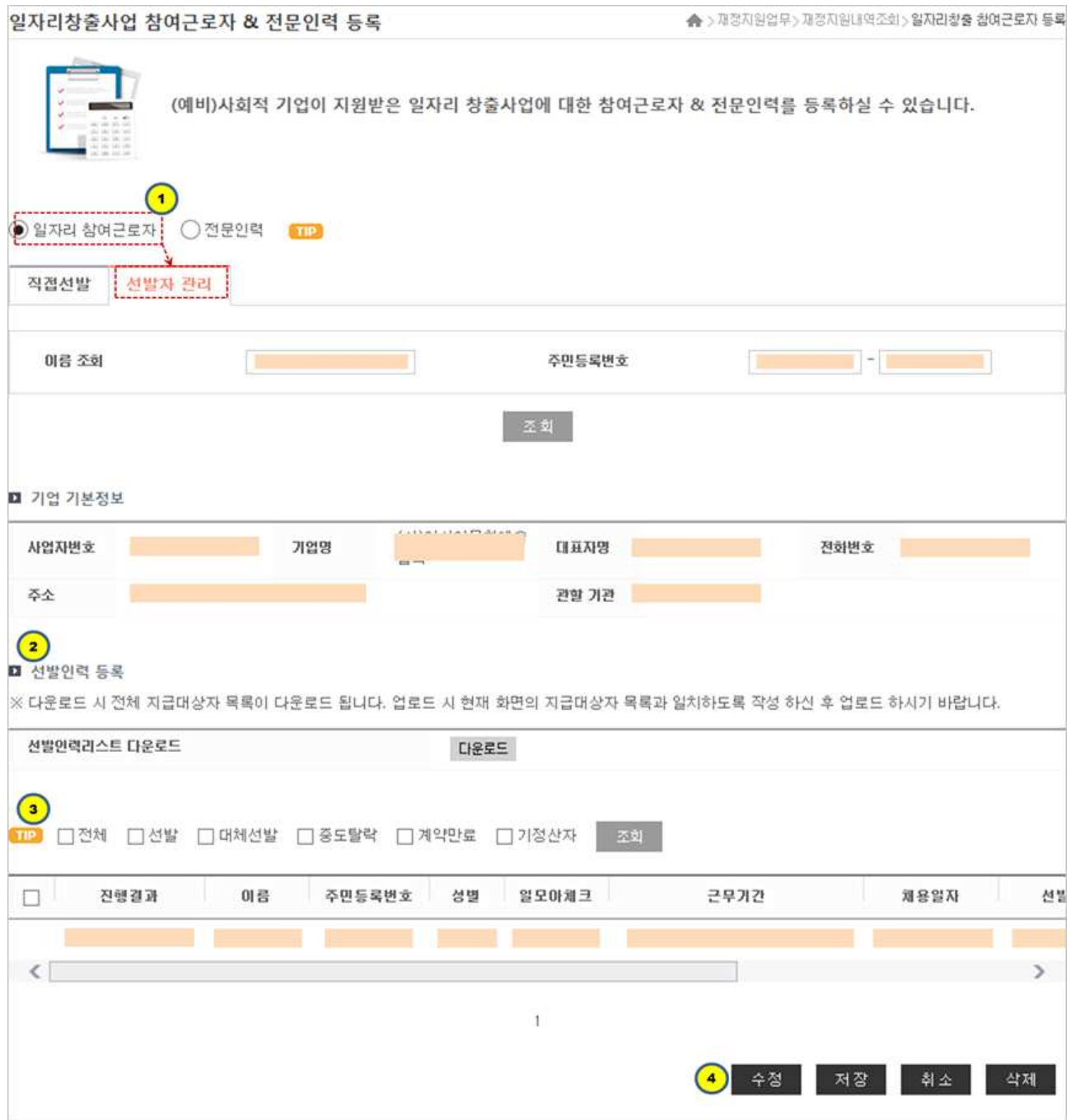

- 
- ① 등록구분을 선택할수 있습니다.(일자리참여근로자/전문인력)<br>② 선발인력 리스트를 엑셀을 통해 일괄적으로 업로드 가능하며, 기존 리스트를 다운로드 받을수도 있습니다.<br>③ 조건검색 (체크박스 전체, 선발, 대체선발, 중도탈락, 계약만료, 기정산자)을 통해 유형별로 나래비
- 하여 정보를 확인할수 있으며, 리스트의 체크박스 선택을 통해 정보를 수정, 보완할수 있습니다.<br>④ 기존 리스트의 정보를 수정,, 저장하거나, 선발유형에 대한 취소를 할수 있는 기능입니다. ex)중도탈
- 락자를 취소하는 기능등.

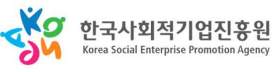

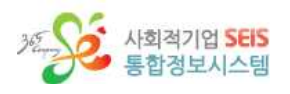

### (3) 일자리사업관리 (전문인력 > 직접선발)

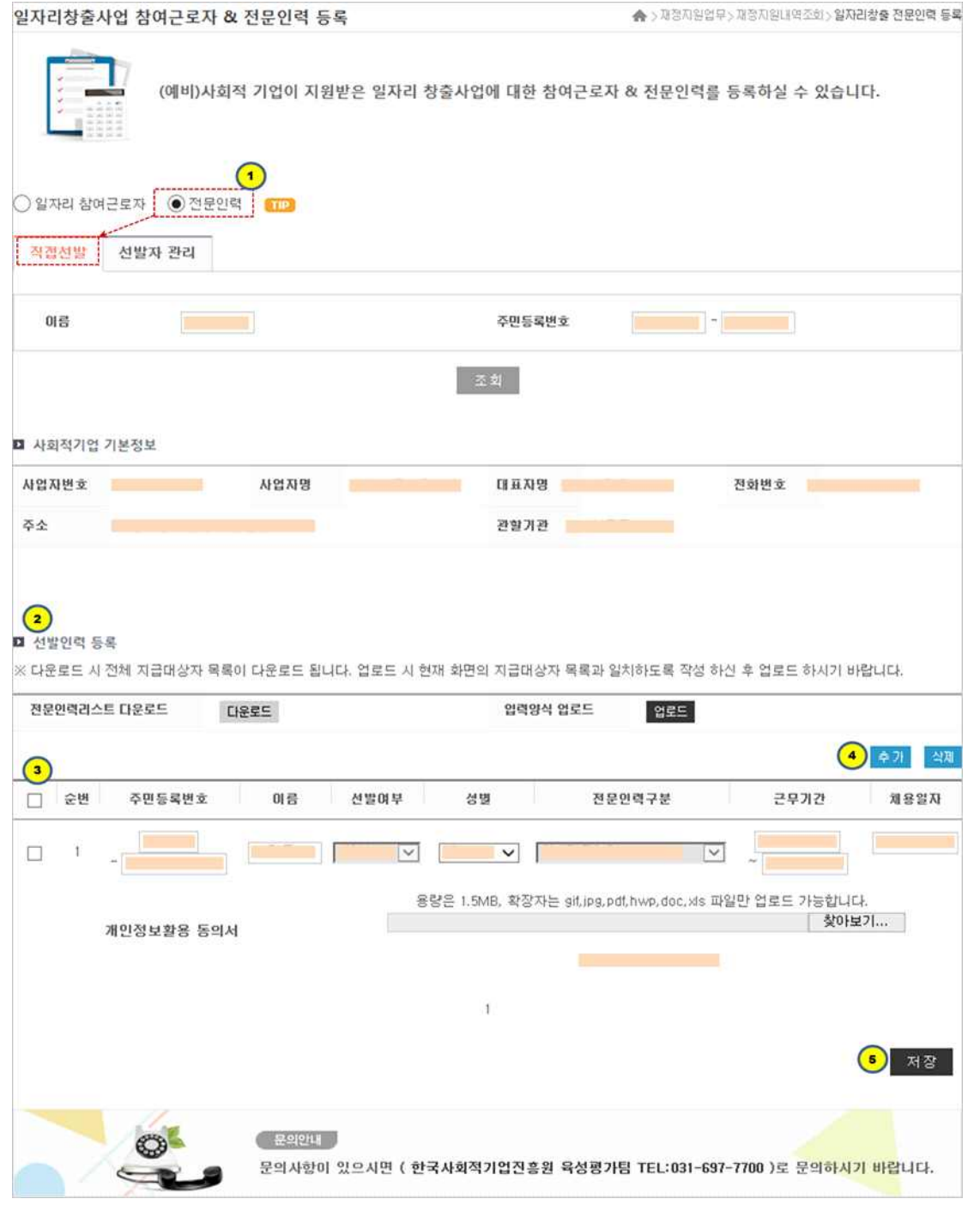

- 
- ① 등록 구분을 선택할수 있습니다.(일자리 참여근로자 / 전문인력)<br>② 선발 인력리스트를 엑셀을 통해 일괄적으로 업로드 가능하며, 기존 리스트를 다운로드 받을수도 있습니다.<br>③ 체크박스 체크후 주민등록번호, 이름, 선발여부, 성별, 전문인력구분, 근무기간, 채용일자, 개인정보
- 
- 활용 동의서등의 정보를 확인하거나, 수정 보완을 할수 있습니다.<br>④ '추가' 버튼을 통해 개별 등록을 하거나 추가된 '행'을 삭제 할수 있는 '삭제'버튼 기능이 있습니다.<br>⑤ 기존 리스트의 정보를 수정, 보완후 '저장'버튼을 눌러 정보를 저장할수 있는 기능입니다.
- 

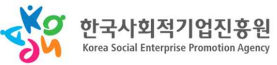

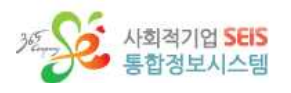

### (4) 일자리 사업관리 (전문인력 > 선발자 관리)

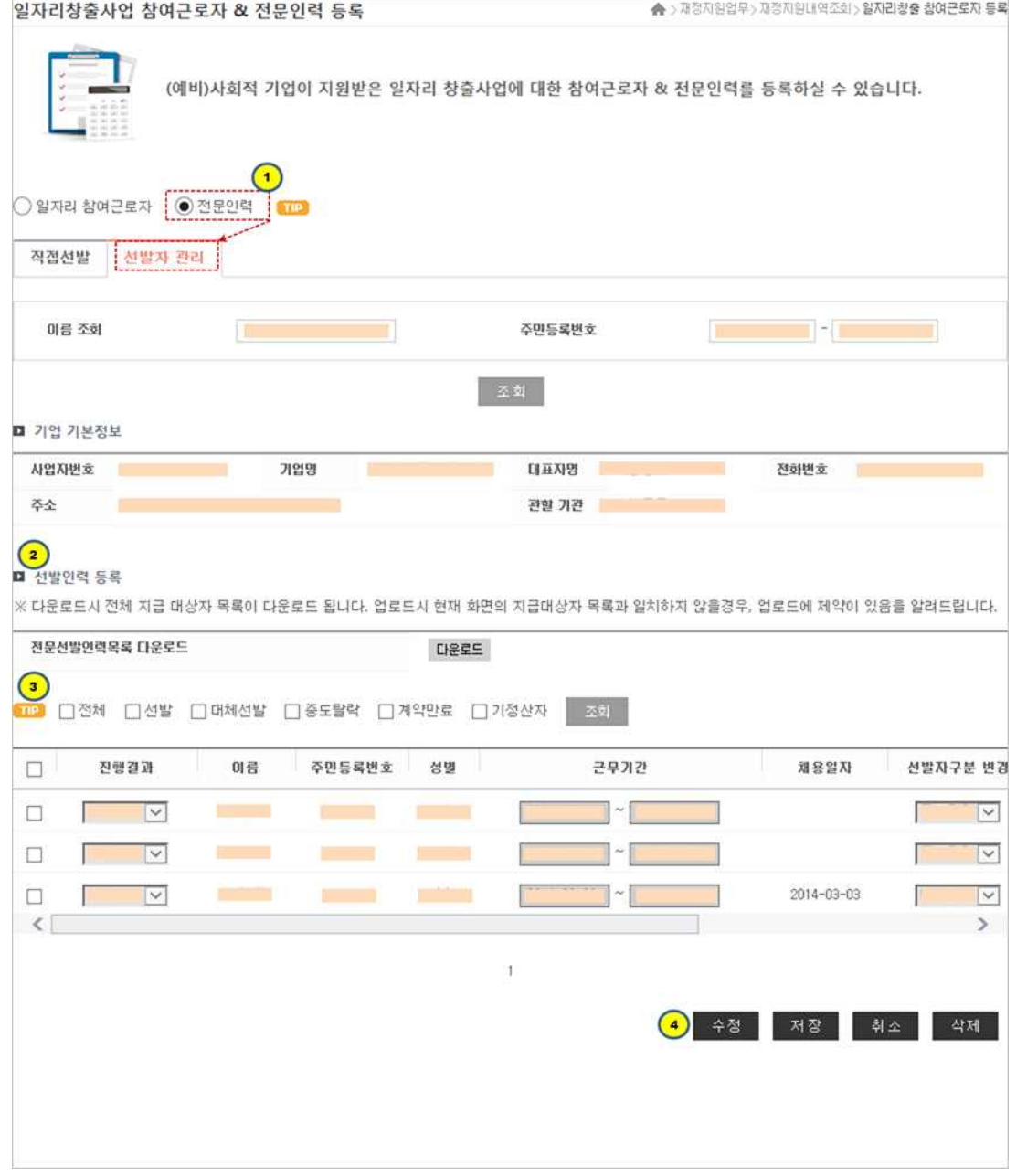

- 
- ① 등록 구분을 선택할수 있습니다.(일자리참여근로자 / 전문인력)<br>② 선발 인력리스트를 엑셀을 통해 일괄적으로 업로드 가능하며, 기존 리스트를 다운로드 받을수도 있습니다.<br>③ 조건검색 (체크박스 전체, 선발, 대체선발, 중도탈락, 계약만료, 기정산자)을 통해 유형별로 나래비
- 하여 정보를 확인할수 있으며, 리스트의 체크박스 선택을 통해 정보를 수정, 보완할수 있습니다.<br>④ 기존 리스트의 정보를 수정,, 저장하거나, 선발유형에 대한 취소를 할수 있는 기능입니다. ex)중도탈
- 락자를 취소하는 기능.

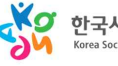

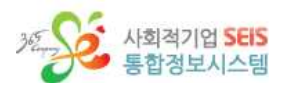

### (5) 일자리 지원금 관리 (일자리 지원금)

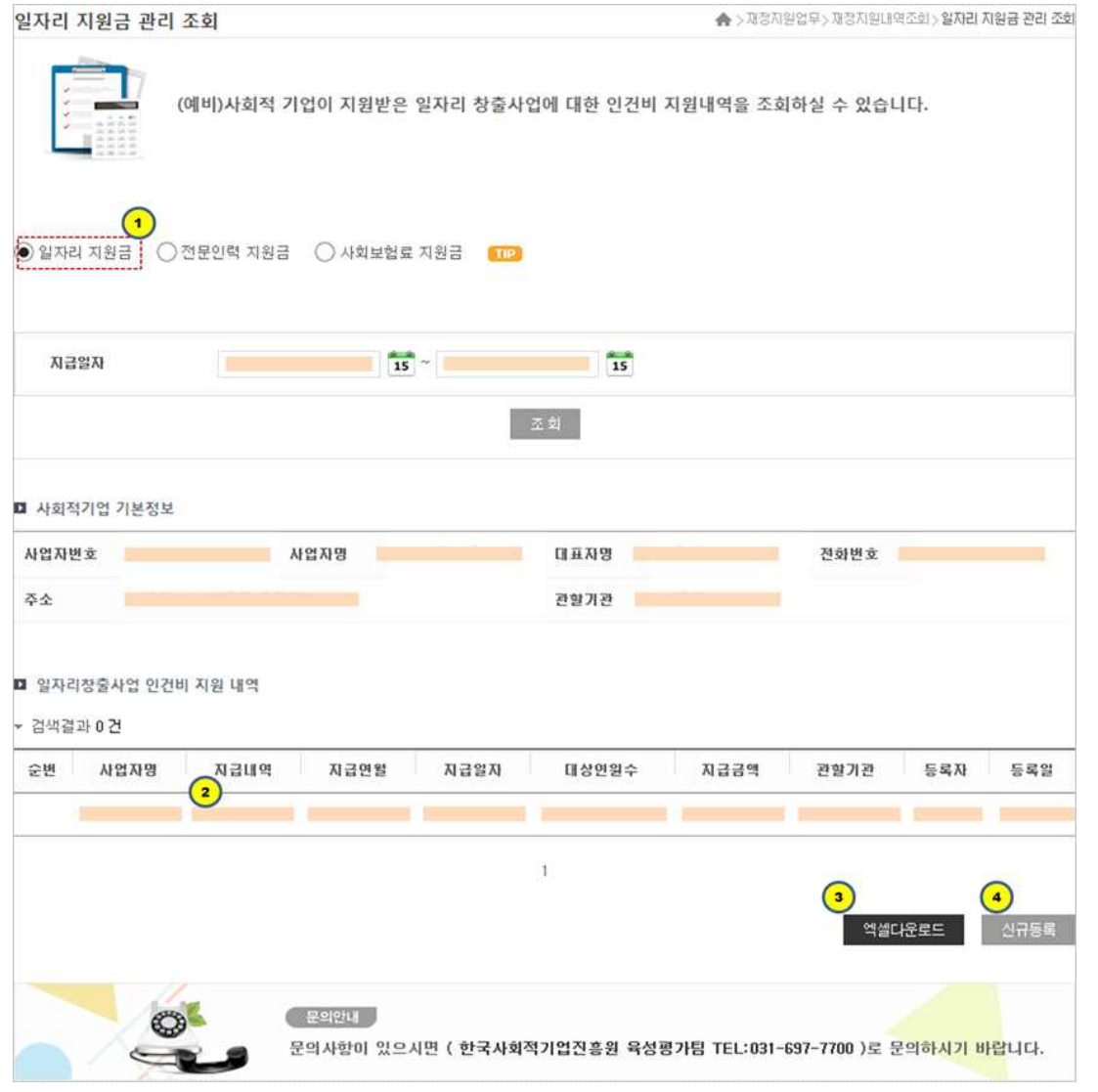

- 
- ① 조회할 지원금 형태를 선택할수 있습니다.(일자리지원금/전문인력지원금/사회보험료지원금)<br>② 조회된 형태의 인건비 지원 내역 리스트가 보여집니다. / '상세보기' 클릭시 팝업으로 인건비 지원 니역 상세가 나옵니다.<br>③ 액셀 다운로드 클릭시 리스트 내역을 엑셀로 저장합니다.<br>④ 신규 등록 클릭시 지원금 지급 등록 화면으로 이동합니다.
- 
- 

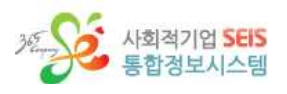

### 5-1) 일자리 지원금 (상세보기)

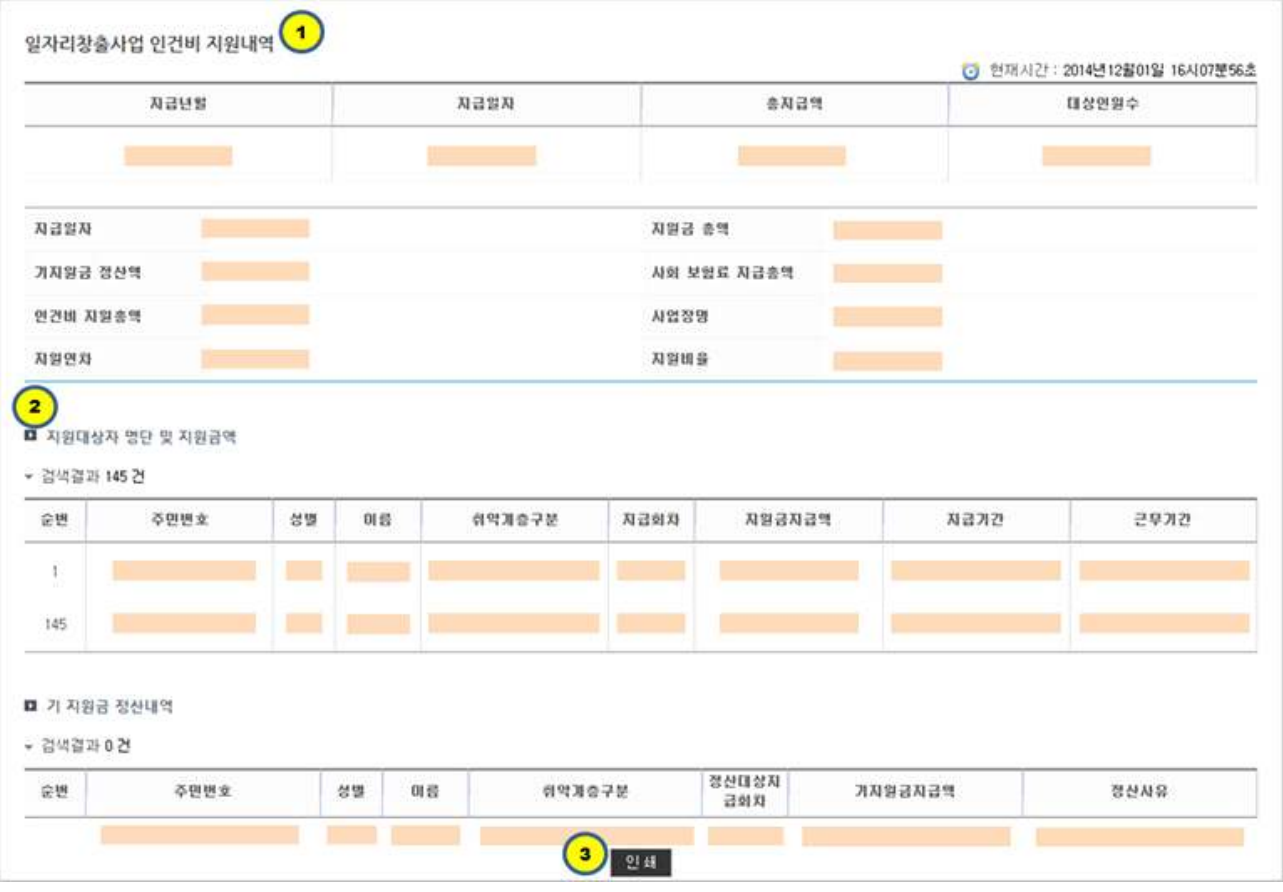

- ① 지급년월/지급일자/총지급액/대상인원수 등의 정보가 나옴
- ② 지원대상자 명단과 지원금액에 대한 회차정보와 지원금 지급액, 지급기간 및 근무기간의 정보가 나옴
- ③ 클릭시 해당 정보 인쇄할수 있습니다.

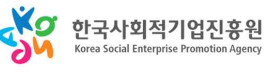

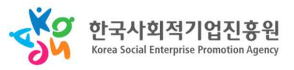

① 등록구분 (지원금지급등록 / 전문인력지원금등록 / 사회보험료지원관리) / 1-1. 지원년월 설정하여

 $- 27 -$ 

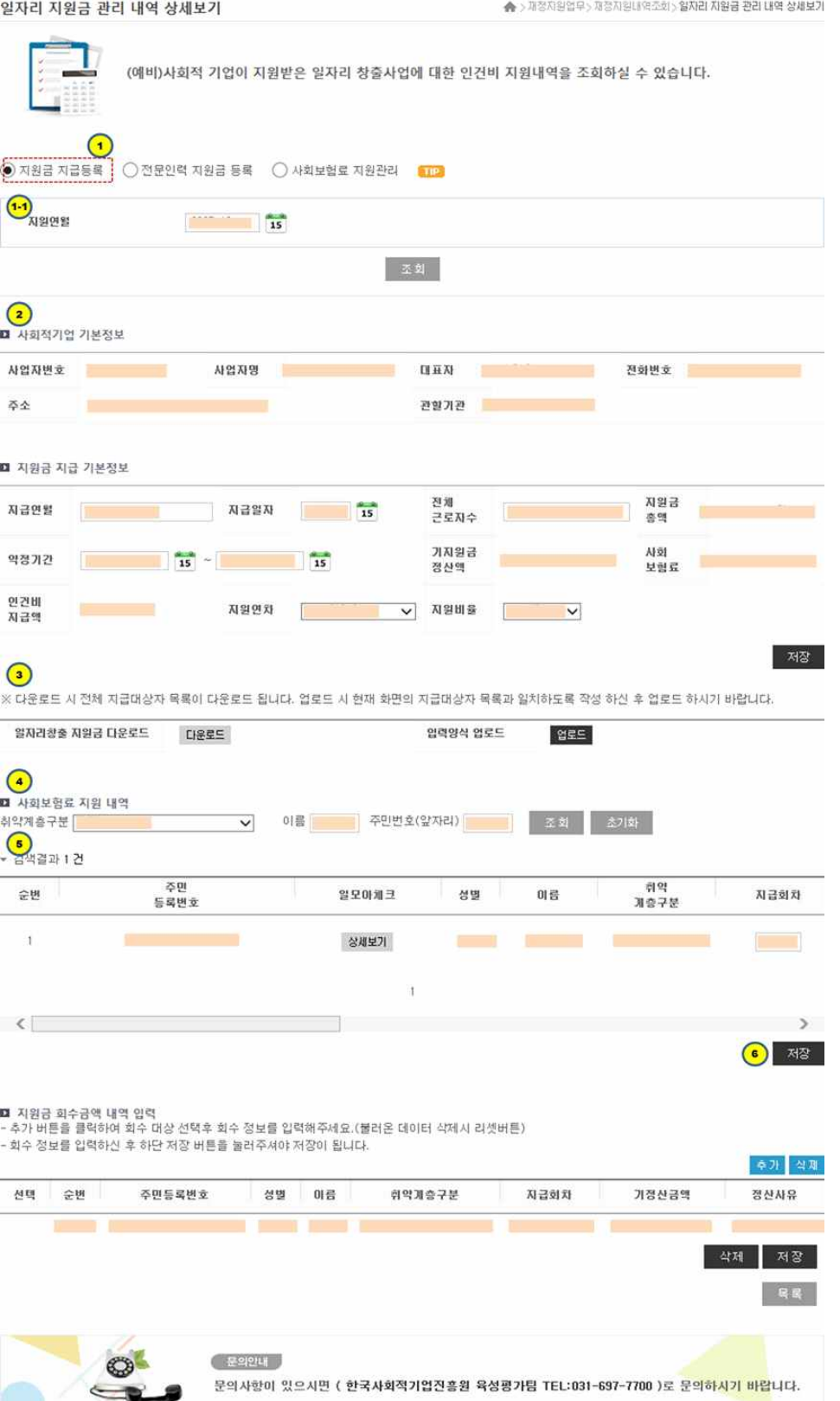

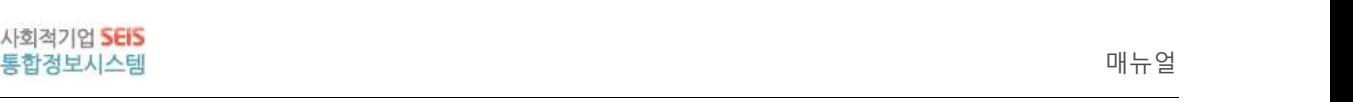

 $365$ 

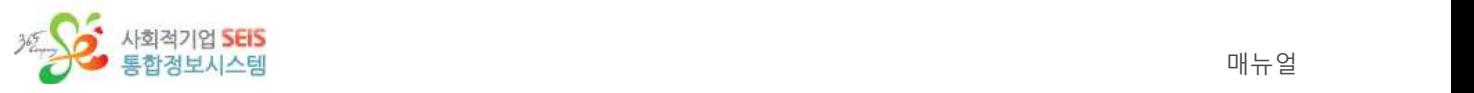

조회

- ② 신규 등록을 위한 정보를 입력(지급년월, 지급일자, 근로자수, 약정기간, 지원연차, 지원비율)하고
- 
- 
- 저장을 합니다.<br>③ 지원금 내역을 다운로드 받아 볼수 있<mark>으며,</mark> 엑셀로 업로드 하여 정보를 등록할수 있습니다.<br>④ 취약계층 구분 및 이름, 주민번호등으<mark>로 내</mark>역을 검색하는 기능 및 인건비 정보를 입력합니다.<br>⑤ 지원금 회수내역을 입력하는 영역입니다. 오른쪽 상단 추가 버튼을 클릭하여 행을 추가한후 정보 를 입력, 저장을 눌러 정보를 저장합니다. 체크박스 선택후 아래 '삭제'버튼을 클릭하면 데이터를 삭제 할수 있습니다. 상단의 '삭제' 버튼은 추가된 행을 없애는 기능입니다. ⑥ 클릭시 지원금 목록으로 이동합니다.
- 

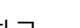

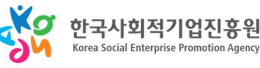

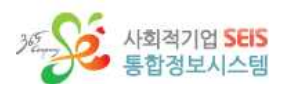

### (6) 일자리 지원금 관리 (전문인력 지원금)

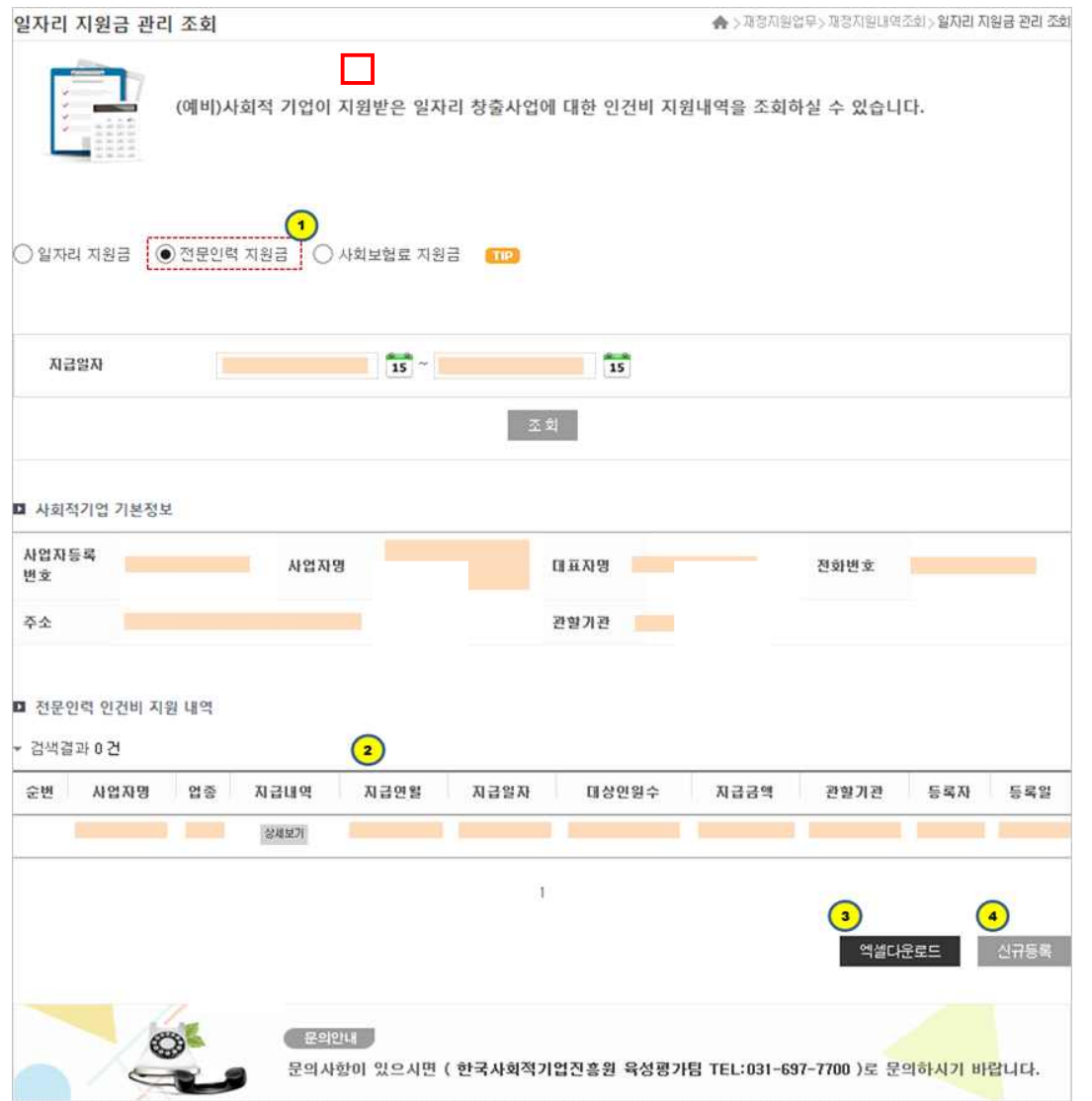

- 
- ① 조회할 지원금 형태를 선택할수 있습니다. (일자리지원금 / 전문인력지원금 / 사회보험료지원금)<br>② 조회된 형태의 전문인력인건비 지원 내역 리스트가 보여집니다. '상세보기' 클릭시 팝업으로 인건비
- 지원 내역 상세가 나옵니다.<br>③ 엑셀 다운로드 클릭시 리스트 내역을 엑셀로 저장합니다.<br>④ 신규등록 클릭시 지원금 지급 등록 화면으로이동합니다.
- 

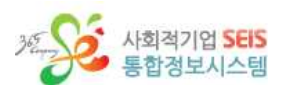

### 6-1) 전문인력 지원금 (상세보기)

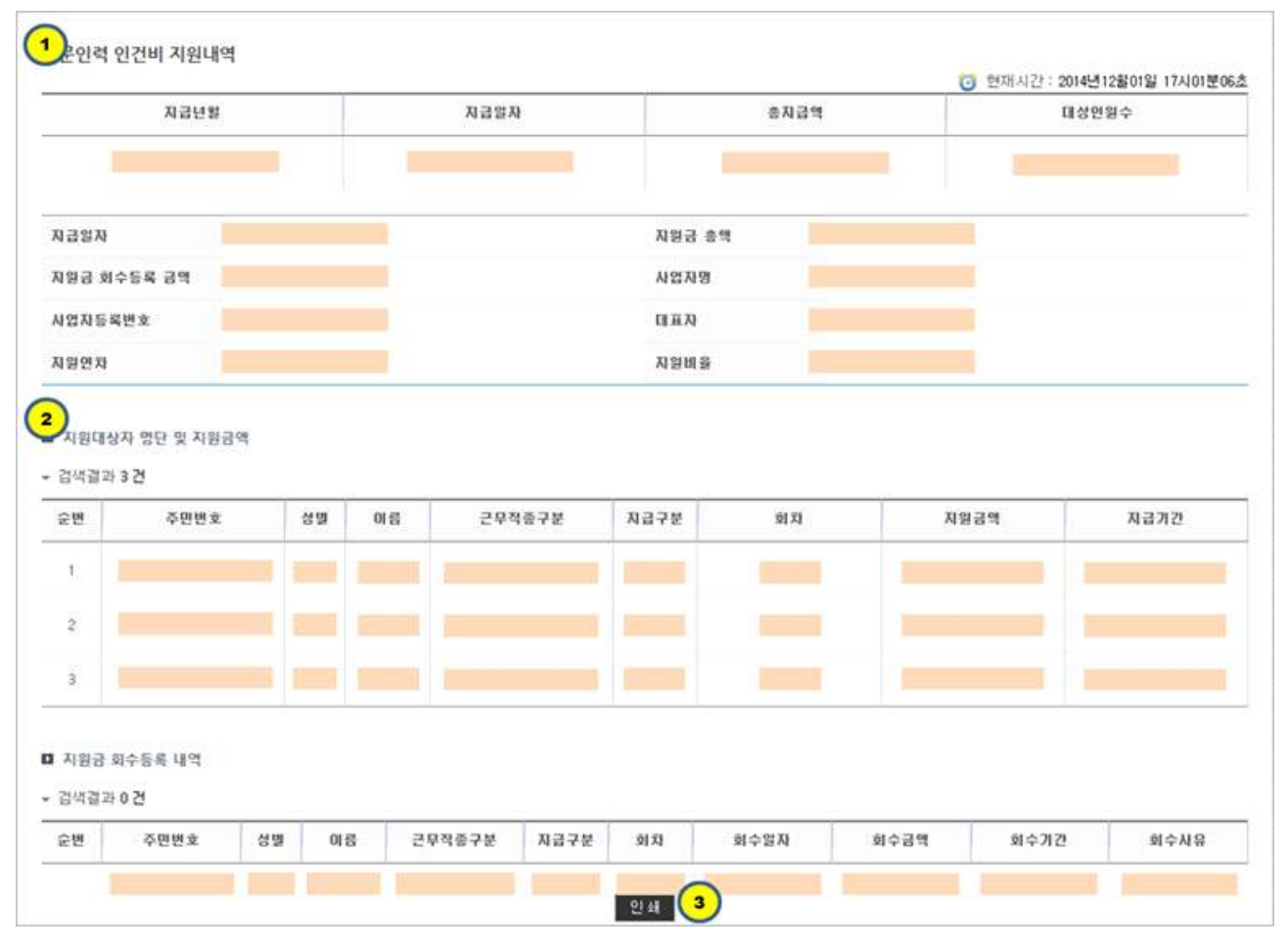

- 
- ① 지급년월/지급일자/총지급액/대상인원수 등의 정보가 나옵니다.<br>② 지원대상자 명단과 지원금액에 대한 근무직종구분과 지급구분, 회차, 지원금액, 지급기간등의 정보 가 나옵니다. ③ 클릭시 해당 정보 인쇄할수 있습니다.
- 

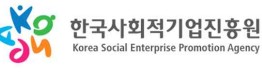

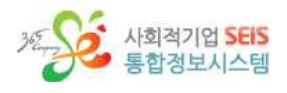

### 6-2) 전문인력 지원금 (신규등록)

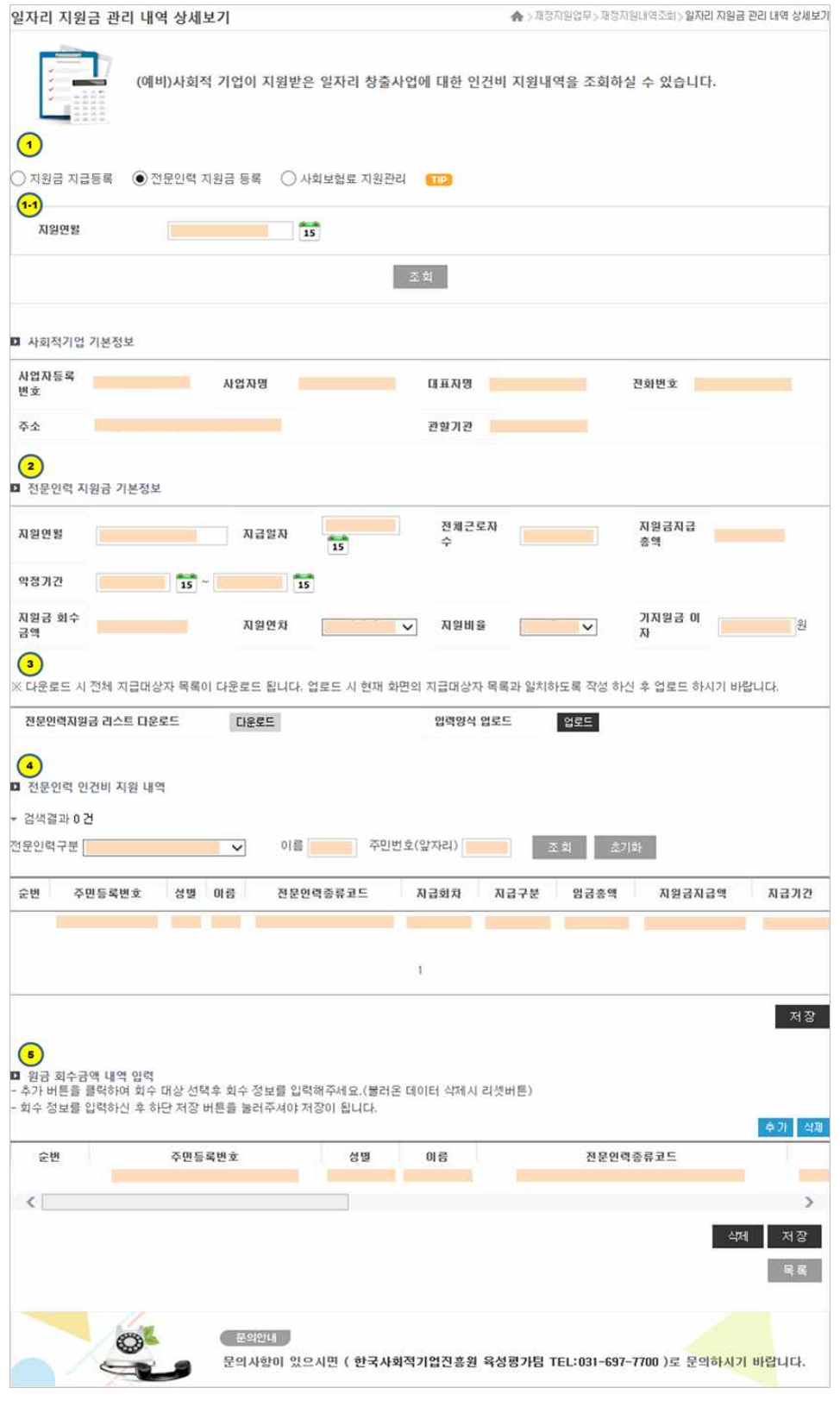

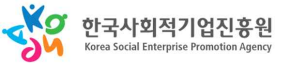

① 등록 구분을 선택할수 있습니다. (지원금지급등록/전문인력지원금등록/사회보험료지원관리) / 지원

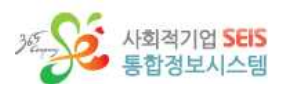

년월 설정하여 조회

- ② 신규 등록을 위한 정보를 입력(지급년월, 지급일자, 근로자수, 약정기간, 지원연차, 지원비율)하고
- 
- 
- 지장을 합니다.<br>③ 지원금 내역을 다운로드 받아 볼수 있으며, 엑셀로 업로드 하여 정보를 등록할수 있습니다.<br>④ 취약계층 구분 및 이름, 주민번호등으로 내역을 검색하는 기능 및 인건비 정보를 입력합니다.<br>⑤ 지원금 회수내역을 입력하는 영역입니다. 오른쪽 상단 추가 버튼을 클릭하여 행을 추가한후 정보 를 입력, 저장을 눌러 정보를 저장합니다. 체크박스 선택후 아래'삭제'버튼을 클릭하면 데이터를 삭 제할수 있습니다. 상단의 '삭제'버튼은 추가된 행을 없애는 기능입니다. ⑥ 클릭시 지원금 목록으로 이동합니다.
- 

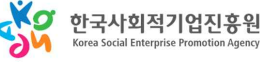

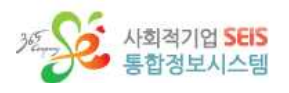

### (7) 일자리 지원금 관리 (사회보험료 지원금)

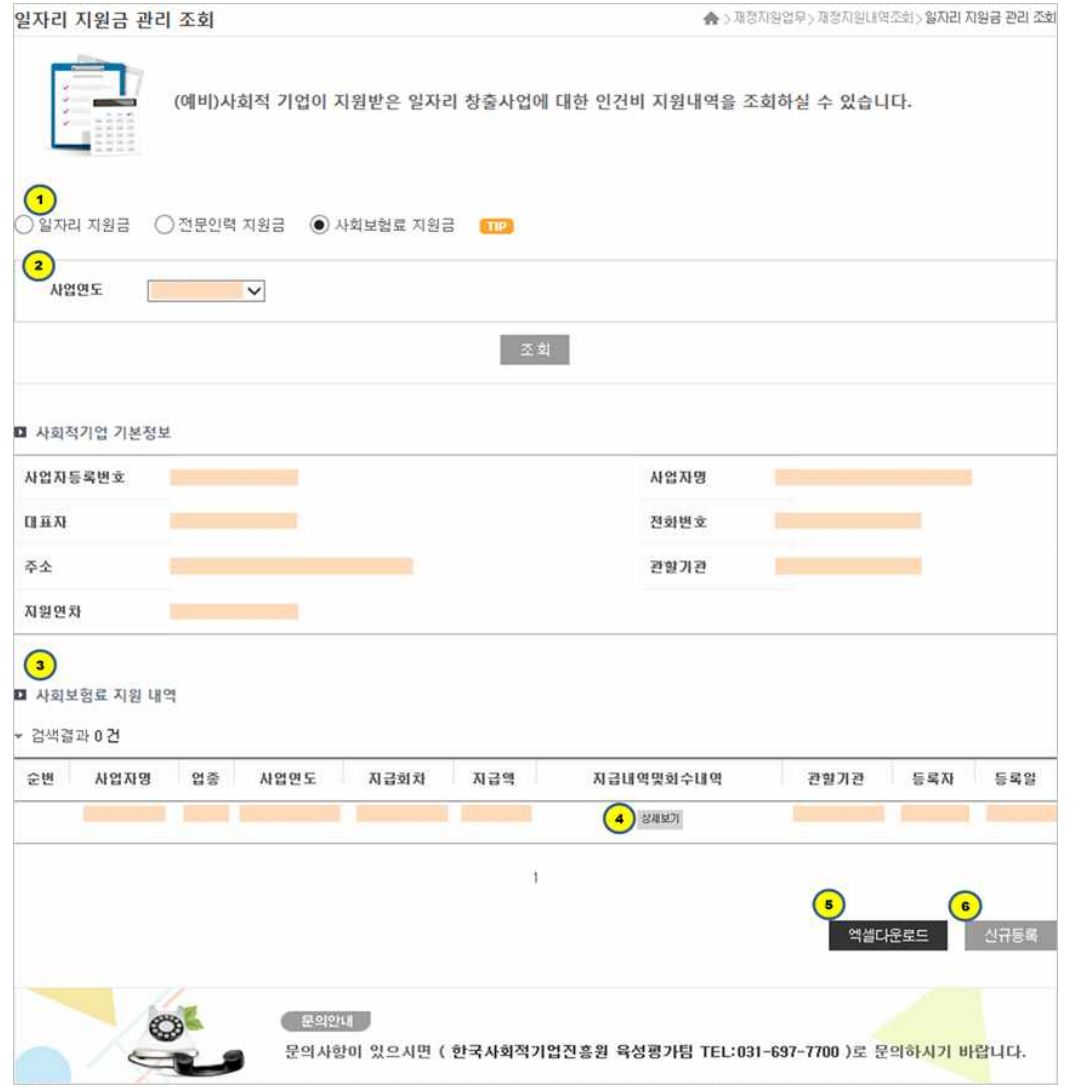

- 
- 
- ① 조회할 지원금 형태를 선택할수 있습니다. (일자리지원금/전문인력지원금/사회보험료지원금)<br>② 조회할 연도 선택하고 조회합니다.<br>③ 사회보험료 지원내역 리스트가 나래비 되며, 사업연도, 지급회차, 지급액, 지급내역 및 회수내역, 관 할기관, 등록자 및 등록일 등의 정보가 나옵니다.<br>④ 클릭시 사회보험료의 상세 정보가 나옵니다.<br>⑤ 클릭시 식셀 다운도르 가능합니다.<br>⑥ 클릭시 사회보험료 신규 등록 페이지로 이동합니다.
- 
- 
- 

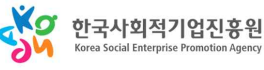

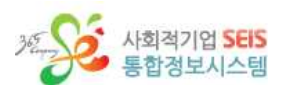

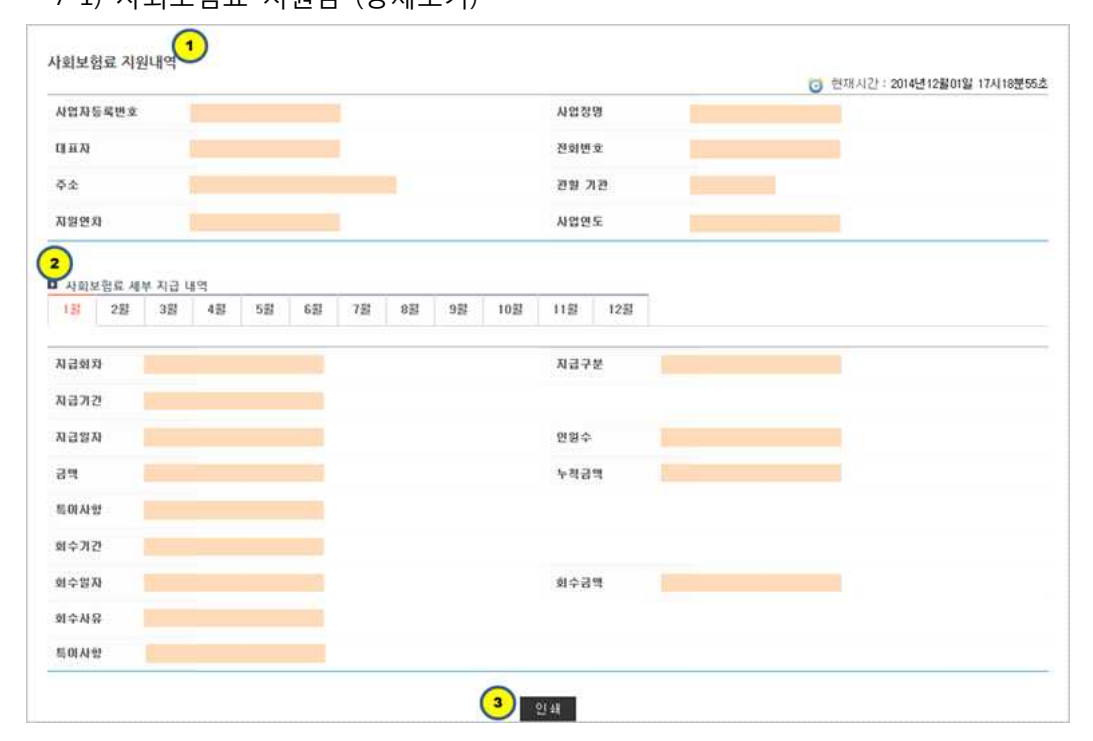

- ① 사회보험료 지원내역의 상세정보가 나옵니다.<br>② 월별 클릭을 통해 월별회차 정보를 볼수 있습니다.<br>③ 클릭시 해당 정보 인쇄할수 있습니다.
- 

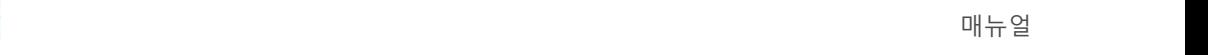

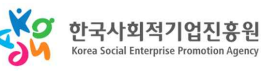

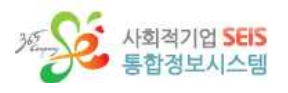

### 7-2) 사회보험료 지원금 (신규등록)

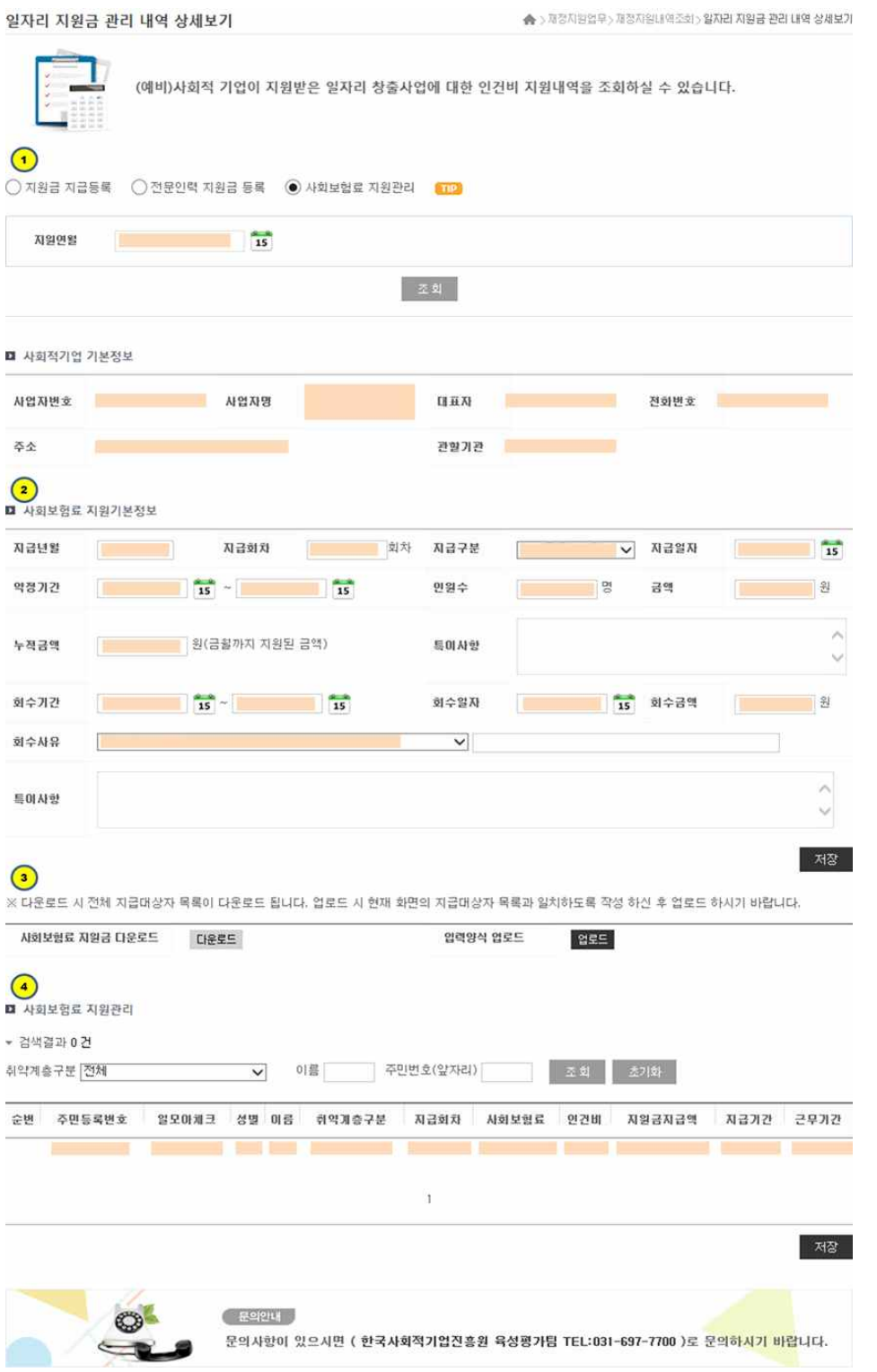

① 등록 구분을 선택할수 있습니다. (지원금지급등록/전문인력지원금등록/사회보험료지원관리)<br>② 신규 등록 정보 입력 (지급년월, 지급회차, 지급구분, 지급일자, 약정기간등)의 정보를 저장합니다.<br>③ 사회보험료 내역을 다운로드 받아볼수 있으며, 엑셀로 업로드 하여 정보를 등록할수 있습니다.<br>④ 취약계층 구분 및 이름, 주민번호등으로 내역을 검색하는 기능 및 사회보험료 정보를 입력합니다.

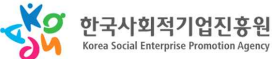

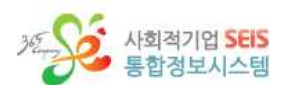

### (2) 사업개발비 지원내역 조회

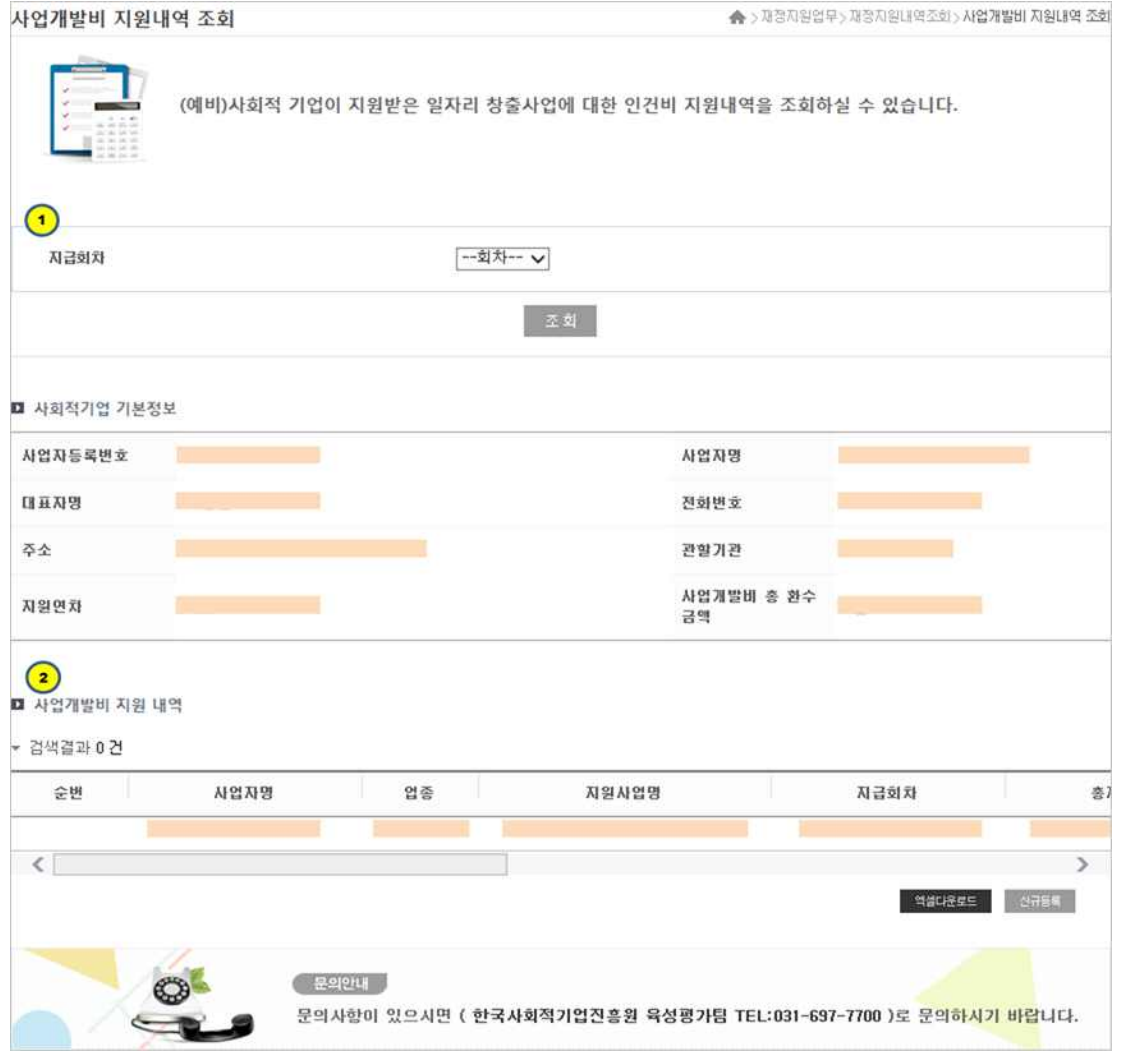

- 
- ① 회차를 선택하여 조회를 합니다.<br>② 회차로 검색된 정보(사업자명, 업종, 지원사업명, 지급회차, 총지급액, 자부담, 대상건수, 지급내역,<br>2 관할기관, 등록자, 등록일)등를 보여줍니다.<br>③ 엑셀로 정보를 다운로드 합니다.<br>④ 새로운 회차 정보를 등록하기 위한 화면으로 이동하는 버튼입니다.
- 
- 

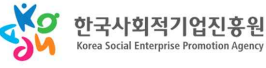

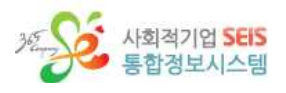

### 2-1) 사업개발비 지원내역 (신규등록)

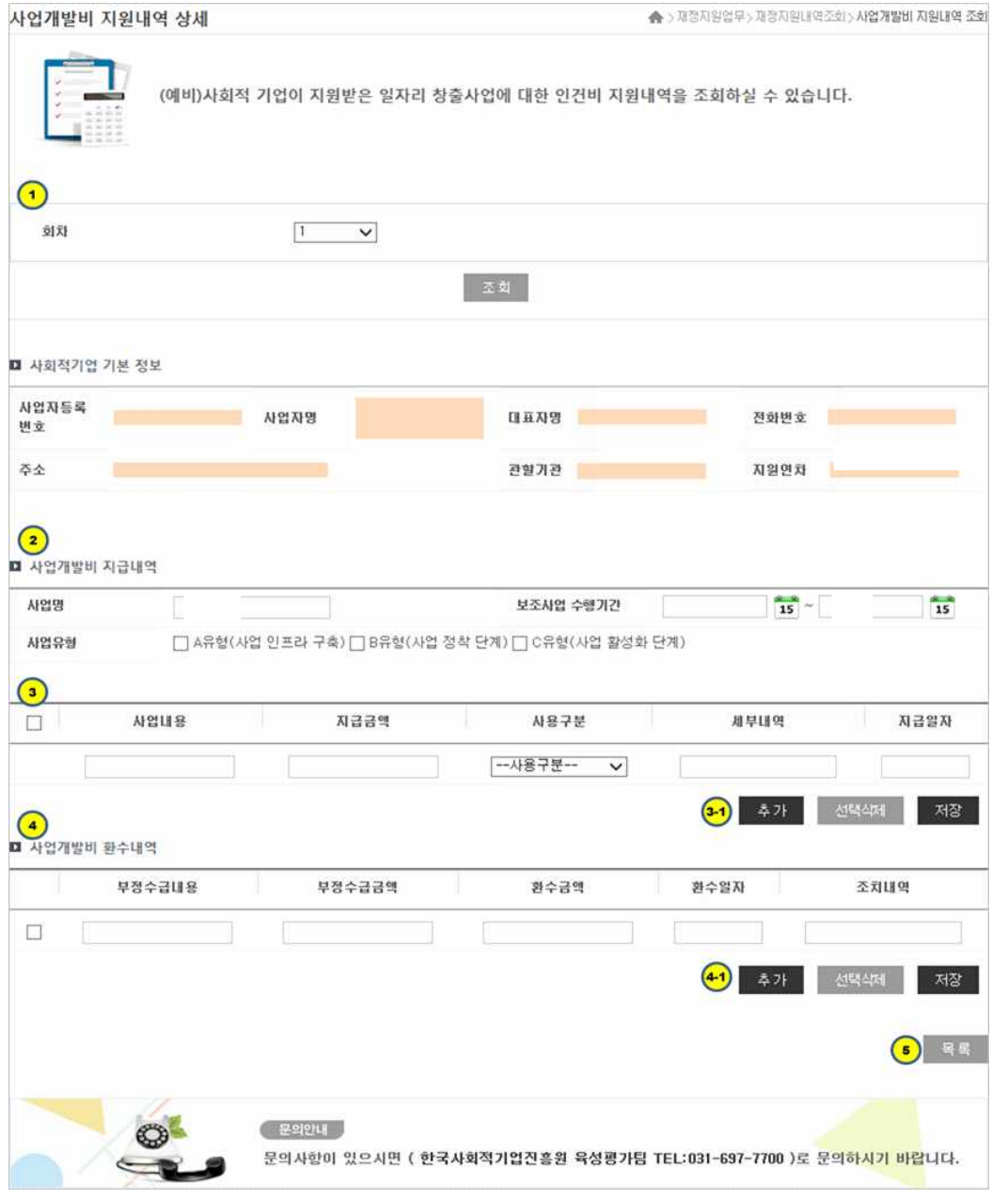

- 
- 
- ① 신규로 등록할 회차 차수를 조회합니다.<br>② 신규로 등록할 정보(사업명, 보조사업수행기간, 사업유형)등을 입력합니다.<br>③ 상세 정보(사업내용, 지급금액, 사용구분, 세부내역, 지급일자)등을 입력합니다. / 등록된 정보를 저 장하거나, '행'을 추가하여 추가 지급내역을 입력, 저장합니다.<br>④ 환수내역을 입력 (부정수급내용, 부정수급금액, 환수금액, 환수일자, 조치내역)등을 입력하는 화면입
- 니다. / 환수내역 정보를 저장하거나, '행'을 추가하여 추가 정보를 입력 또는 삭제 저장하는 기능 입니다. ⑤ 목록 리스트로 돌아가는 화면입니다.
- 

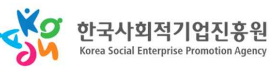

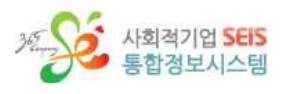

### (3) 전체 재정지원 내역조회

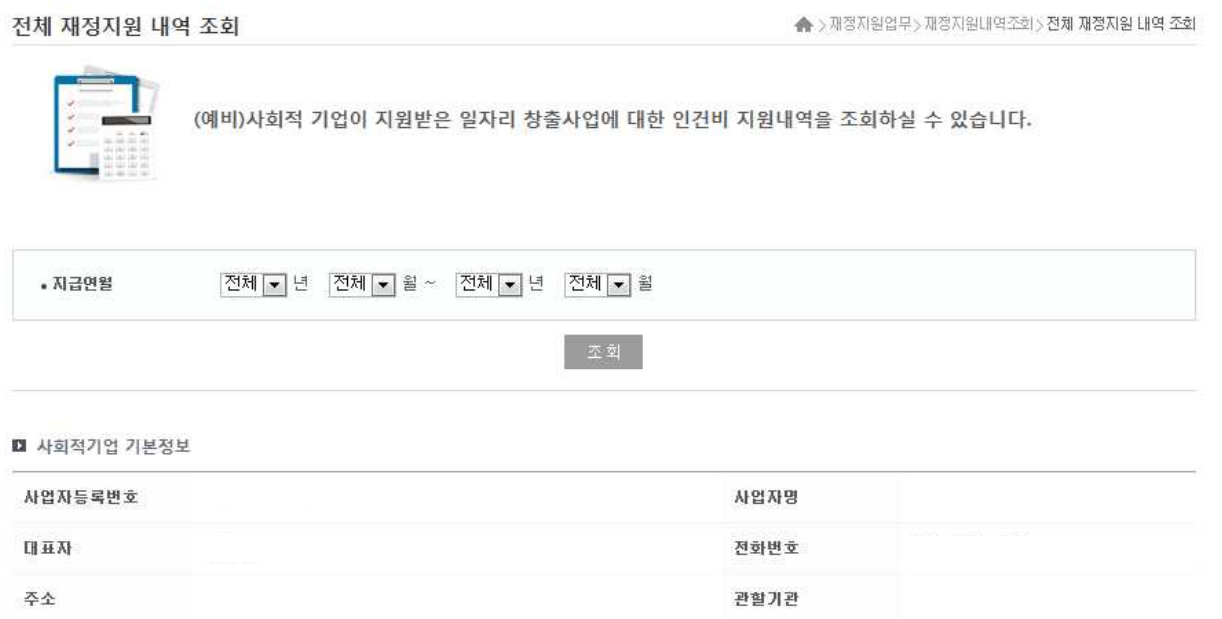

#### ■ 재정지원 전체 내역

▼ 검색결과 0 건

지원연차

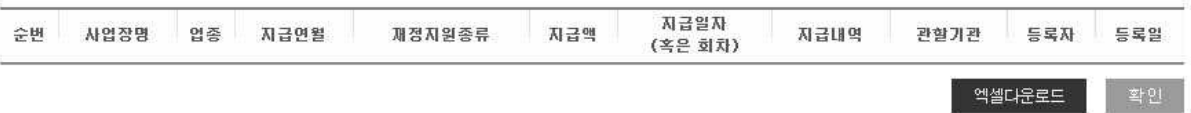

① 전체 재정지원 내역이 나온다.

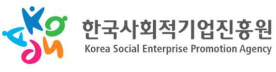

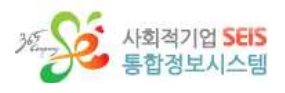

# **2. 부정수급 기업 선정여부 조회**

부정수급기업 선정여부 조회

▲ >재정지원업무>재정지원내역조회>부정수급기업 선정여부 조회

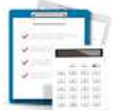

(예비)사회적 기업이 재정지원을 받은 후 각종 사유로 인해 부정수급이 발생하여 환수조치 등이 이루어진 경우 기업의 부정수급 내용 및 조치 내용을 조회하실 수 있습니다.

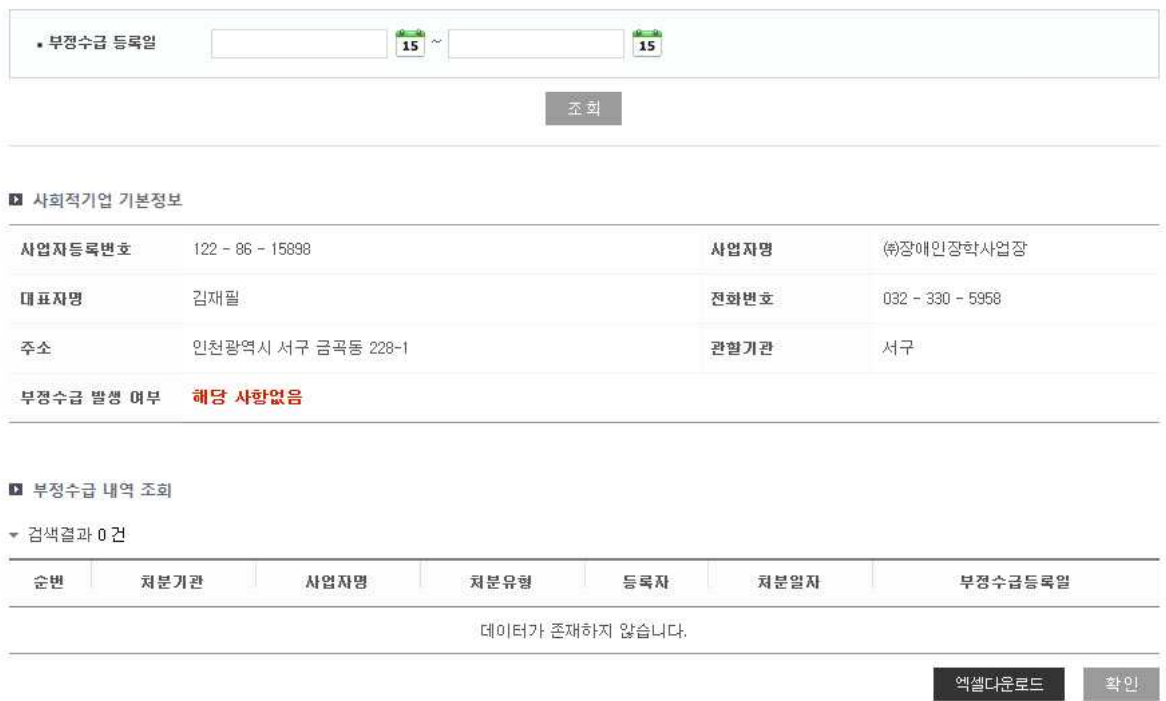

① 부정수급 내역이 나온다.

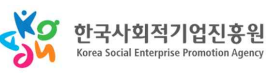

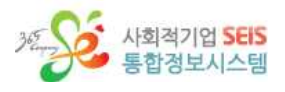

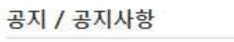

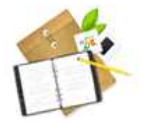

<mark>인증공고나 다양한 신청안내</mark> 등<br>(예비)사회적 기업에게 공고/공지되는 다양한 사항을 조회하실 수 있습니다.

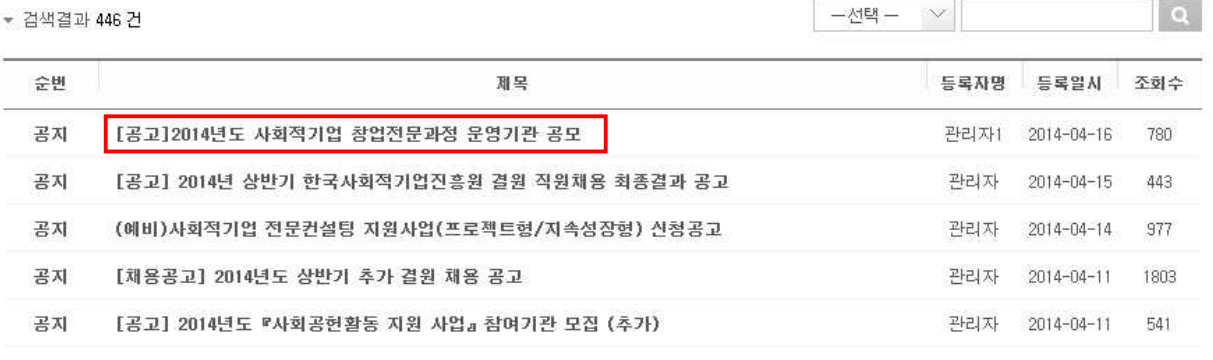

#### ① 공고/공지 사항을 검색, 조회할 수 있다.

#### 공지 / 공지사항

★ >알림마당 > 공고/공자사항

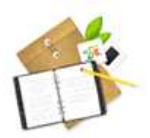

인증공고나 다양한 신청안내 등 (예비)사회적 기업에게 공고/공지되는 다양한 사항을 조회하실 수 있습니다.

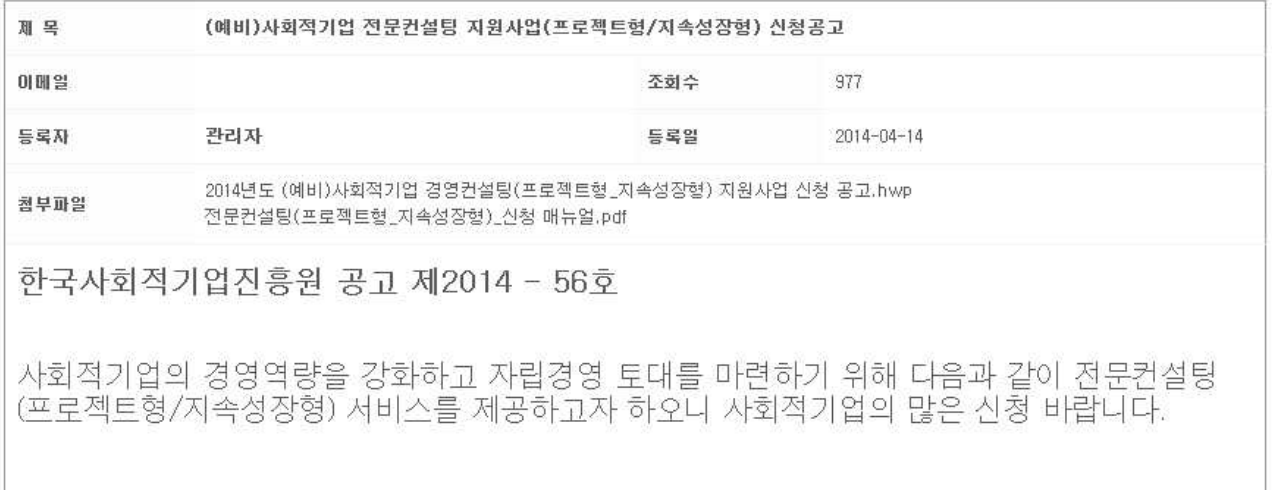

② 공고/공지 사항을 상세내용을 확인할 수 있다.

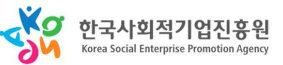

▲ > 알림마당 > 공고/공지사항

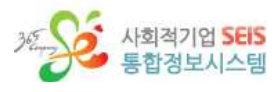

# **2. 사회적기업소식**

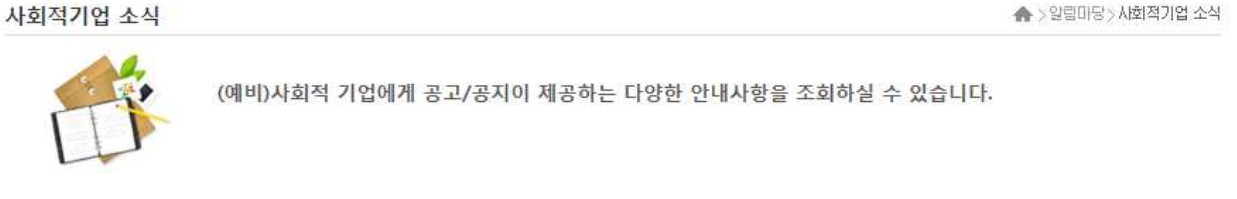

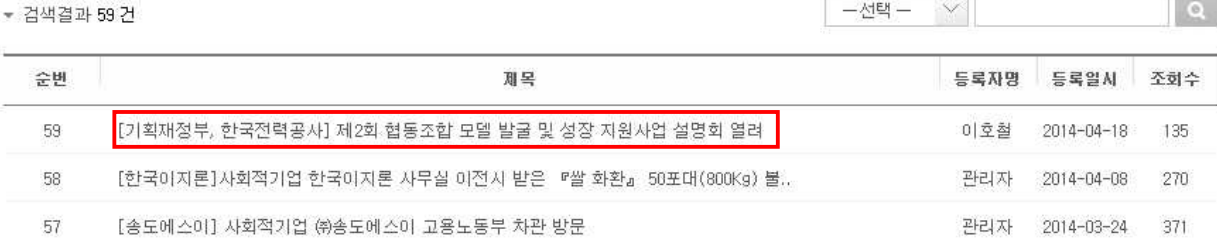

### ① 사회적기업소식을 검색, 조회할 수 있다.

② 사회적기업소식 상세내용을 확인할 수 있다.

사회적기업 소식

▲ >알림마당 > 사회적기업 소식

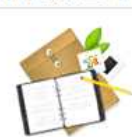

(예비)사회적 기업에게 공고/공지이 제공하는 다양한 안내사항을 조회하실 수 있습니다.

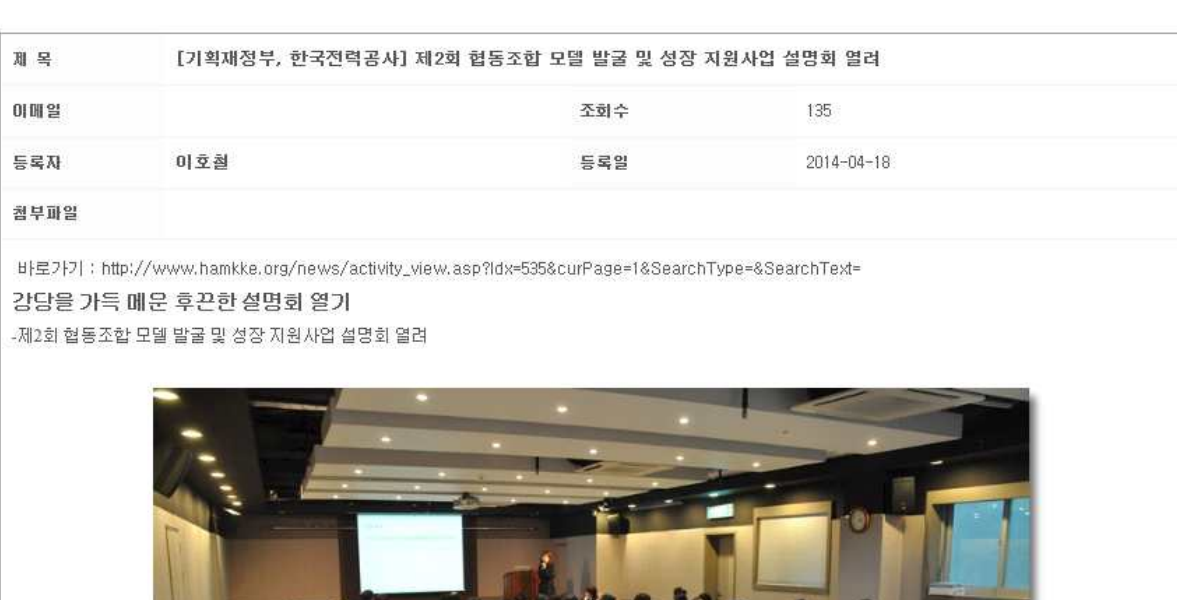

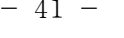

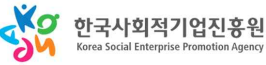

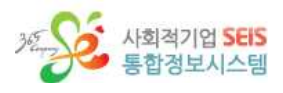

 $\overline{a}$ 

 $71$ 

51

136

120

**속** >알림마당 > 보도자료

 $\mathcal{D}$ 

등록자명 등록일시 조회수

2014-03-31

2014-02-24

2014-02-24

관리자 2014-03-31

관리자

관리자

관리자

### **3. 보도자료**

보도자료

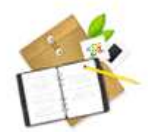

(예비)사회적 기업 활동과 관련한 다양한 정보를 제공해 드리고 있습니다.

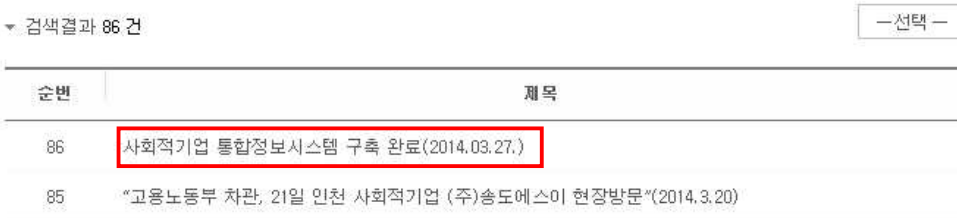

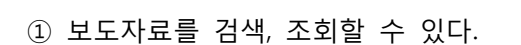

한국사회적기업진흥원 2014 사업설명회 개최 (2014.2.19)

2014년 사회적기업가 육성사업」 창업자(팀) 모집(2014.2.14)

보도자료

84

83

◆ 일립대당 > 보도자료

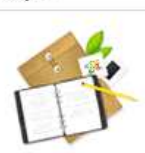

(예비)사회적 기업 활동과 관련한 다양한 정보를 제공해 드리고 있습니다.

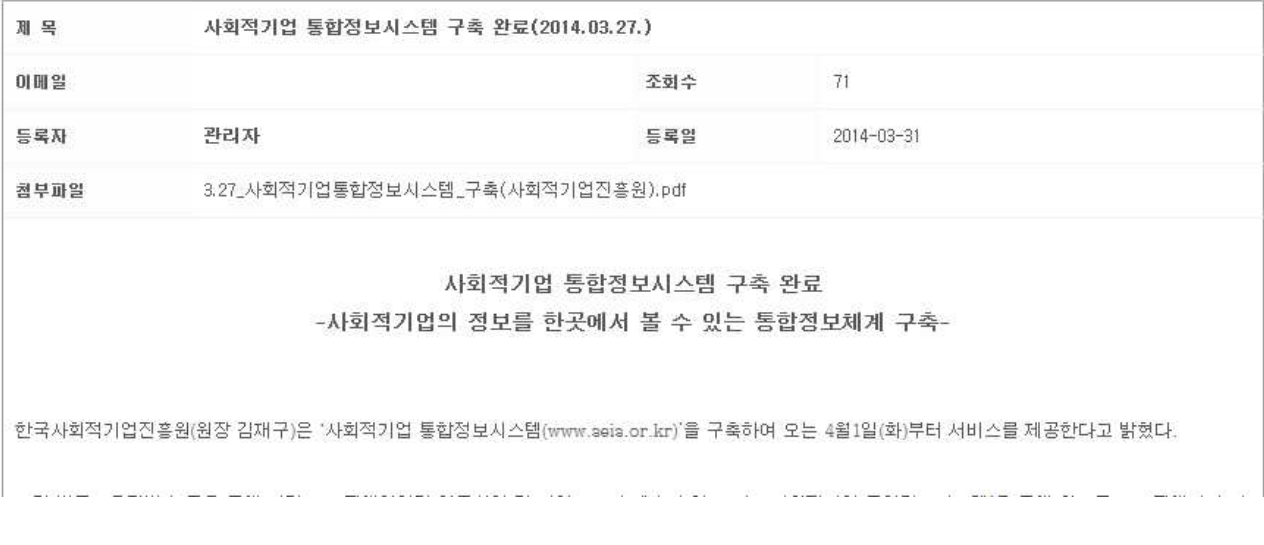

② 보도자료를 상세내용을 확인할 수 있다.

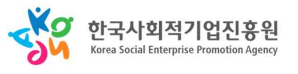

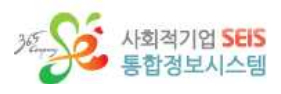

### **4. 통합자료실**

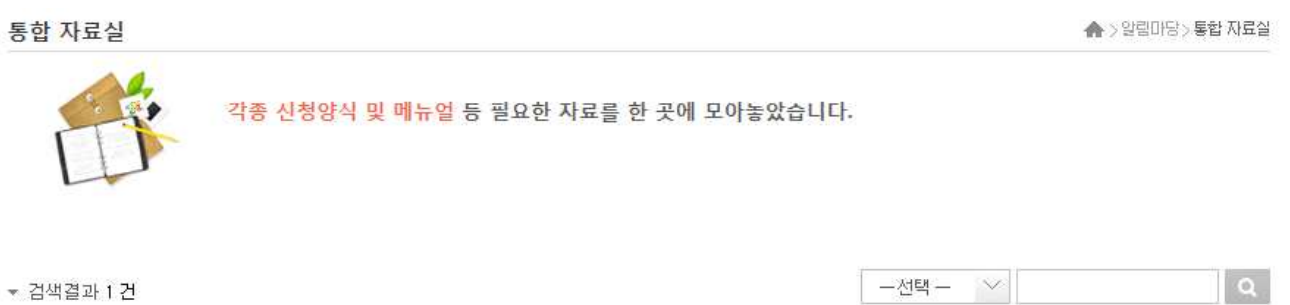

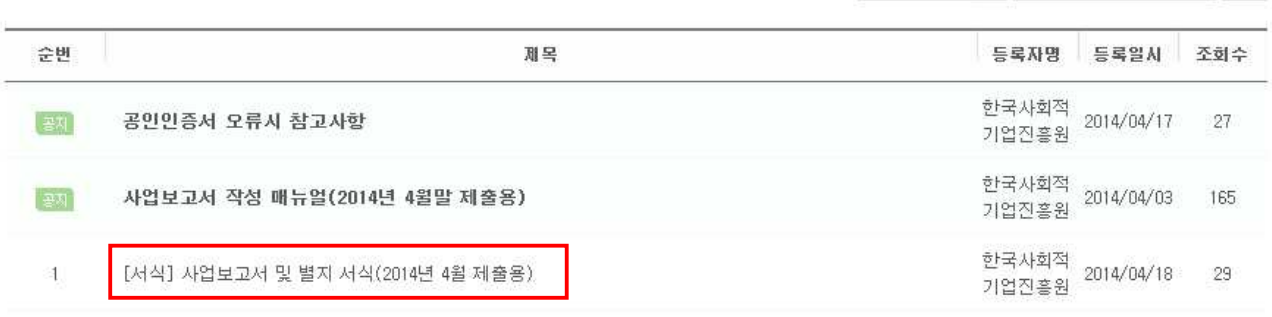

① 통합자료실을 검색, 조회할 수 있다.

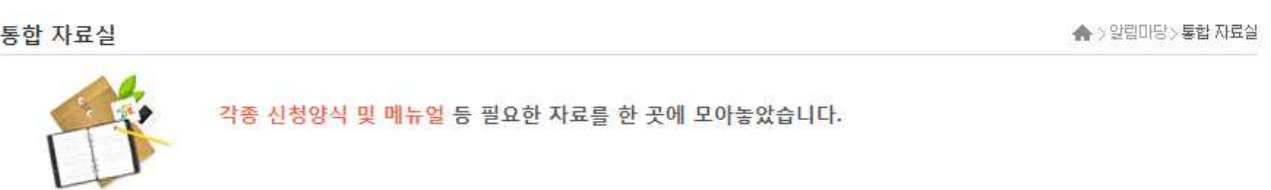

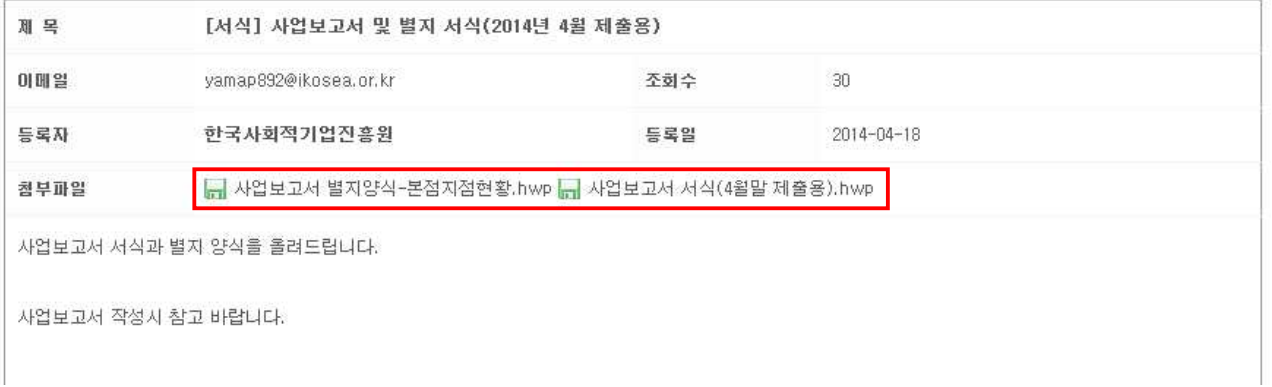

② 통합자료실을 상세내용을 확인하고 다운로드 할 수 있다.

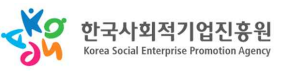

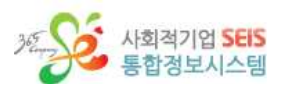

◆ >참여마당 > 자주묻는질문

# **제 7 절 참여마당 1. 자주 묻는 질문**

자주 묻는 질문

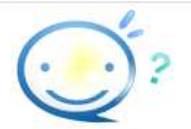

인증신청업무, (예비)사회적기업의 각종 업무, 온라인사업보고서 업무, 재정지원업무 등에 대하여 (예비)사회적기업들이 가장 많이 질문하시는 내용에 대하여 답변을 게시해 놓아 각종 업무에 대한 빠른 ......<br>이해를 돕고자 하였습니다.

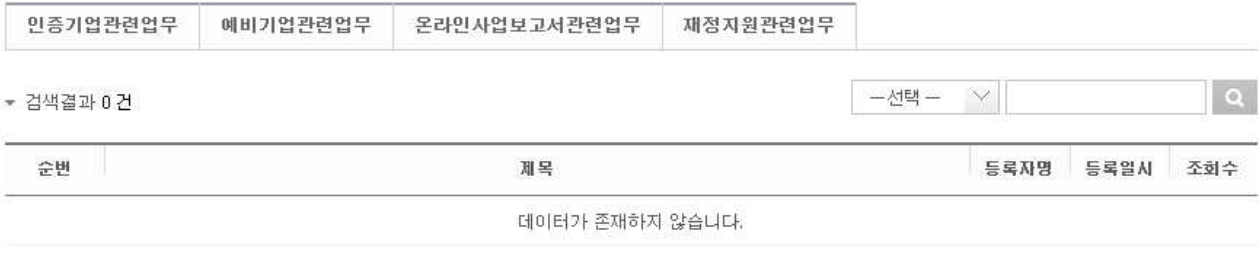

① 자주 묻는 질문을 검색, 조회할 수 있다.

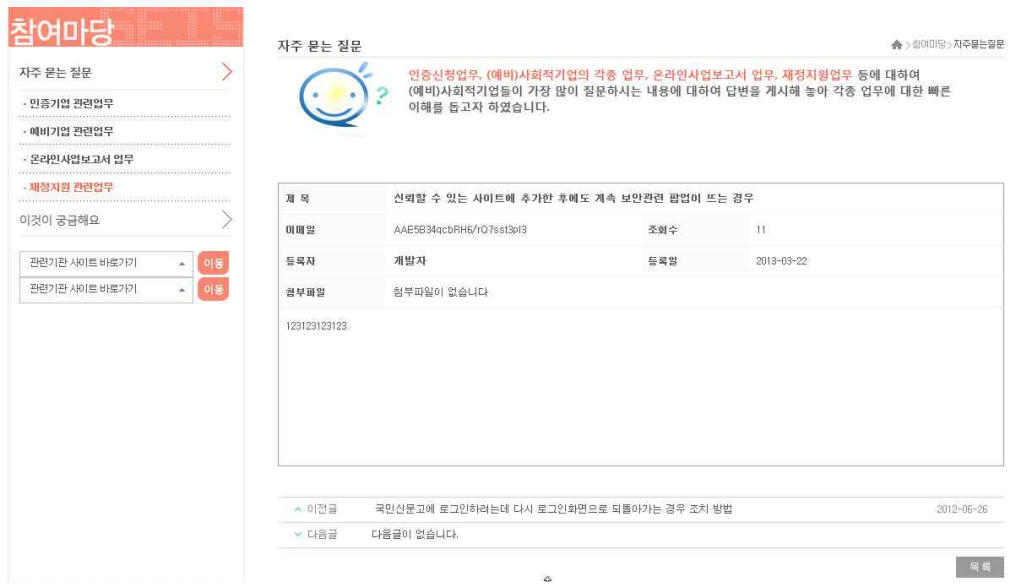

② 자주 묻는 질문 상세내용을 확인할 수 있다.

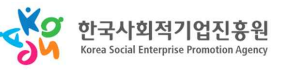

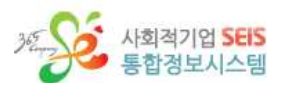

# **2. 이것이 궁금해요**

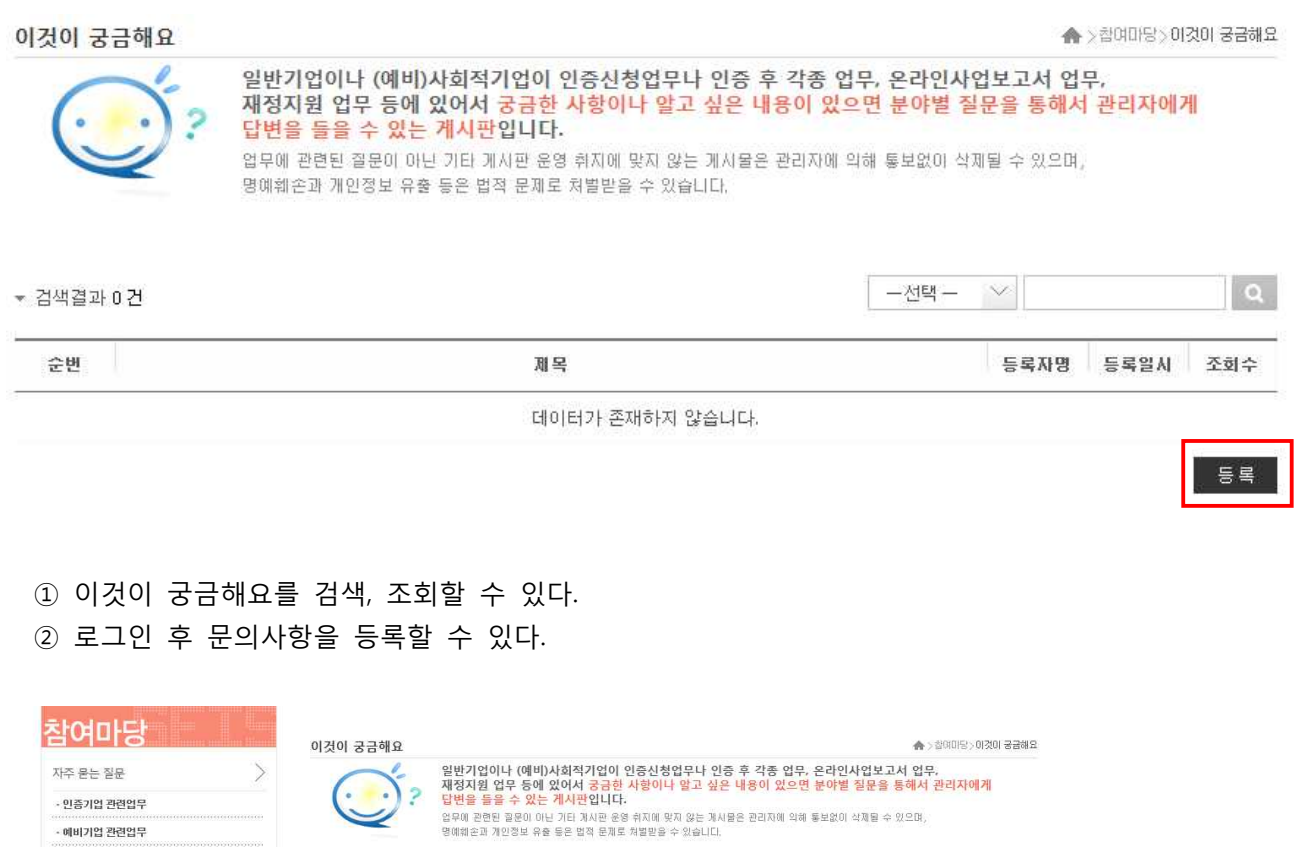

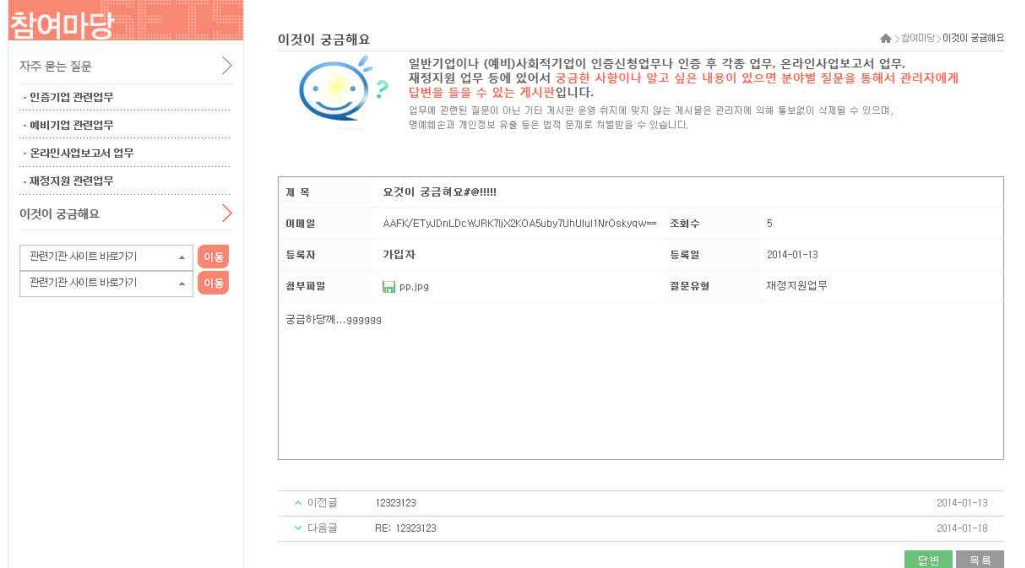

③ 이것이 궁금해요 상세내용을 확인할 수 있다.

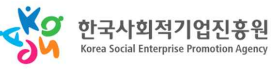

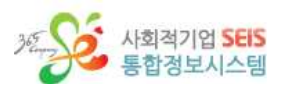

### 3. **설문조사**

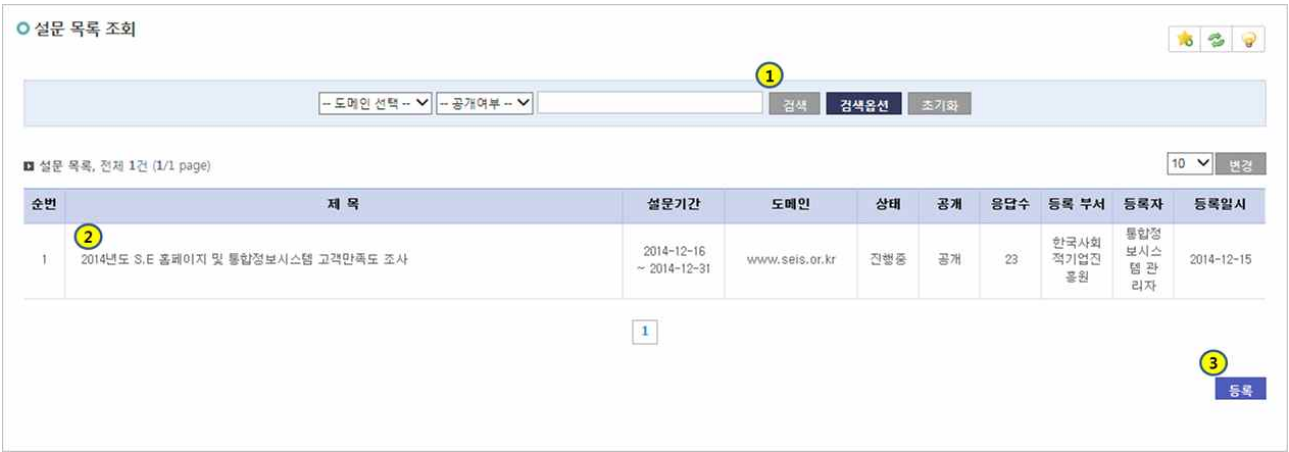

① 설문 목록을 검색하거나, 검색옵션을 이용하여 상세 검색 또는 검색을 초기화 하는 기능입니다.<br>② 설문 목록을 클릭하여 상세를 볼수 있습니다.<br>③ 새로운 설문 목록을 등록할수 있는 설문 등록 화면으로 이동합니다.

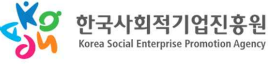

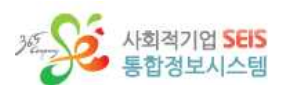

ⓐ 설문 상세

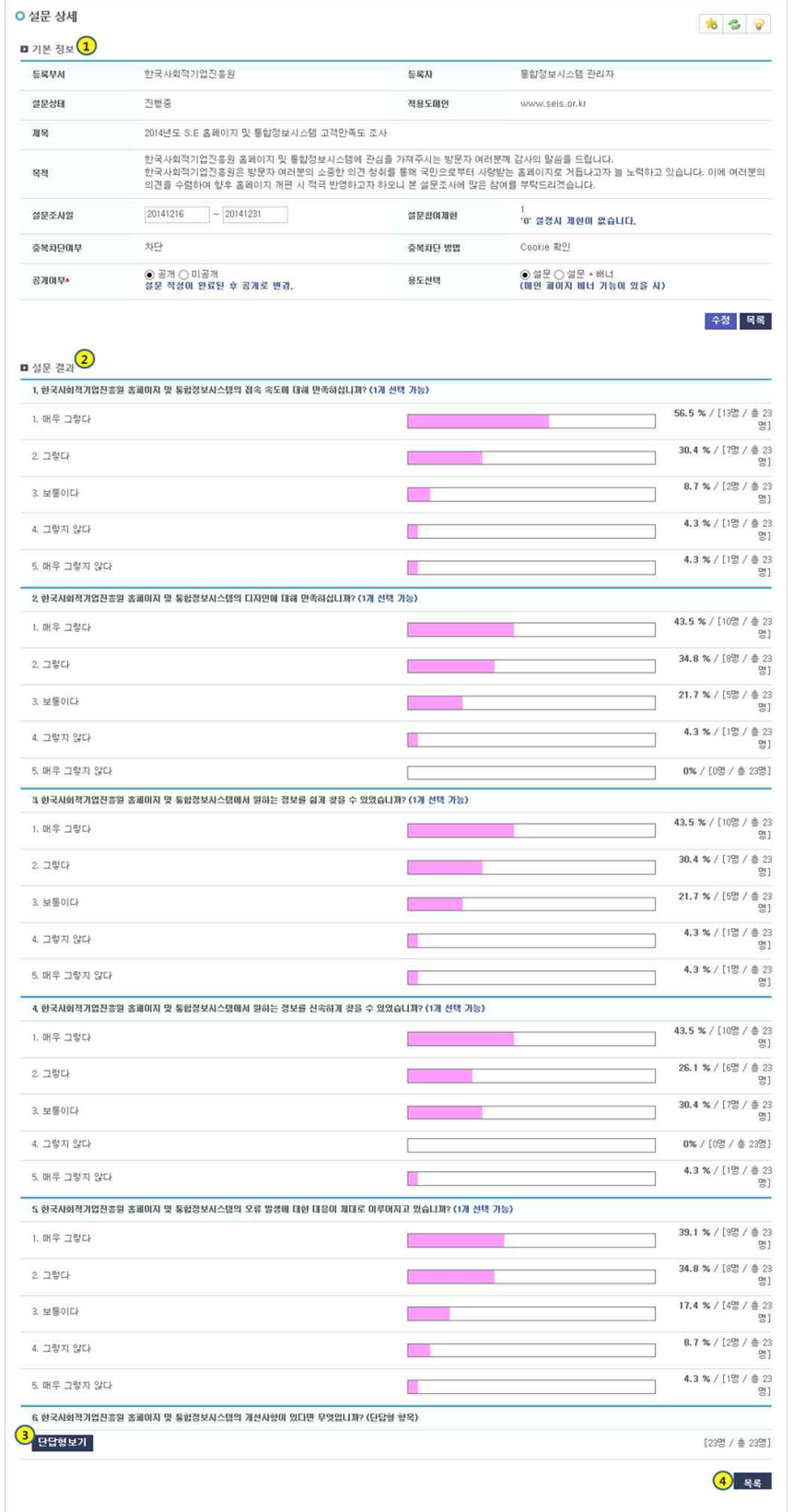

① 등록한 설문의 상세 정보 (등록부서, 등록자, 설문상태, 적용도메인, 제목, 목적, 설문조사일, 설문참

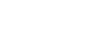

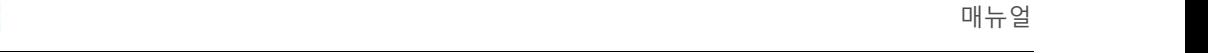

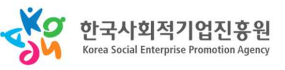

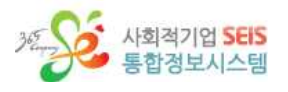

여제한, 중복차간여부, 중복차단,방법, 공개여부, 용도선택)등을 확인하거나 수정 할수 있습니다.<br>② 설문에 대한 결과를 %로 볼수 있으며, 총 참여인원을 확인할수 있습니다.<br>③ 설문에 참여한 단답형 의견을 내림차순으로 볼수 있습니다.<br>④ 목록으로 돌아가는 버튼입니다.

- 
- 
- 

### ⓑ 설문 등록 화면

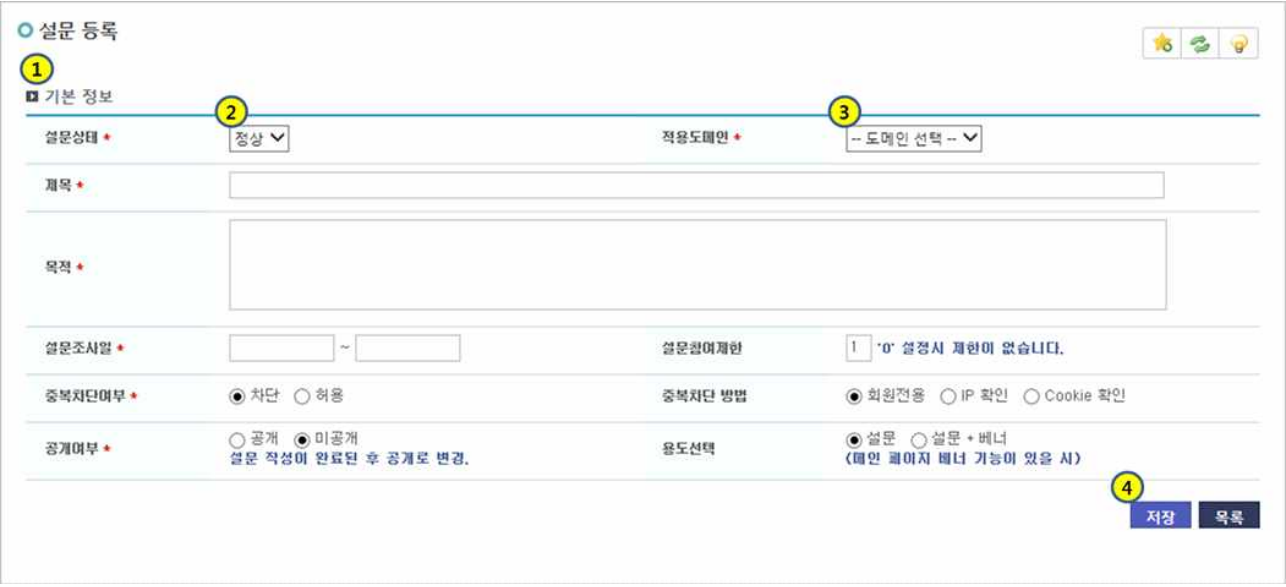

- ① 설문 등록을 위한 기본 정보 (설문상태, 적용도메인, 제목, 목적, 설문조사일, 설문참여제한, 중복차 단여부, 중복차단 방법, 공개여부, 용도선택등)을 입력하는 영역입니다 /
- 
- ② 설문조사 내용을 정상(오픈) 또는 중지 (게재중지) 등을 선택할수 있습니다.<br>③ 해당 설문조사 내용을 적용할 도메인을 선택 (<u>www.seis.or.kr</u> 또는 <u>www.zesinc.kr</u> 등)할수 있습니다.<br>④ 해당 내용을 입력하신후 '저장'버튼을 눌러 저장을 눌르면, 하위에 설문 내용을 등록할수 있는 영역
- 이 생성되며, 해당 설문 내용을 등록하여 완료합니다.

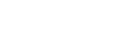